# Altium Designer 规则使用说明

•● 单击Design rules 右键 Import Rules 如图:

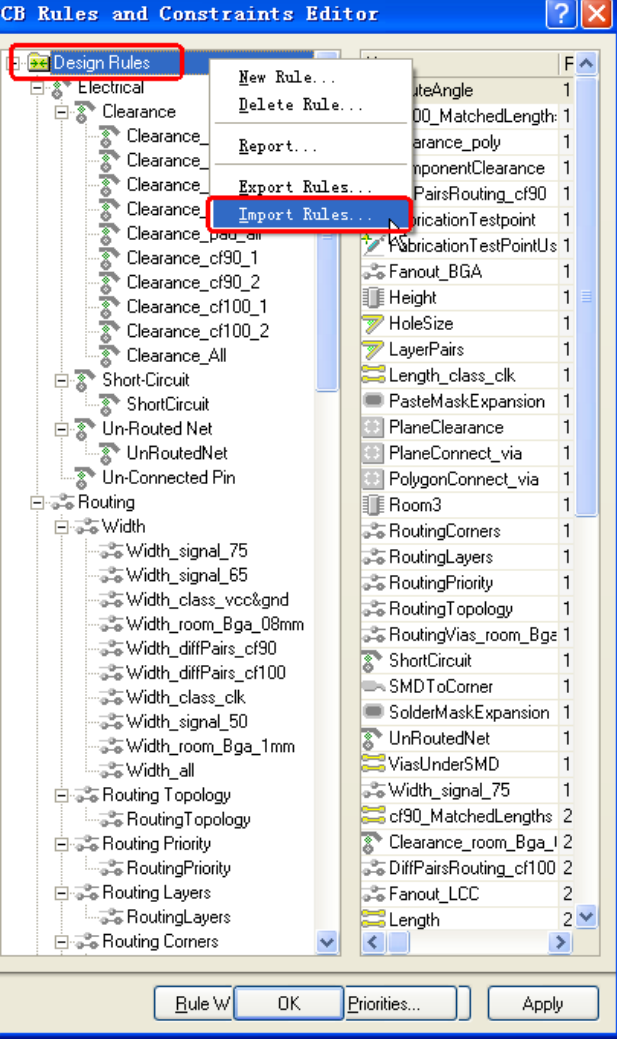

• 按住Shift选取所有规则 点击OK

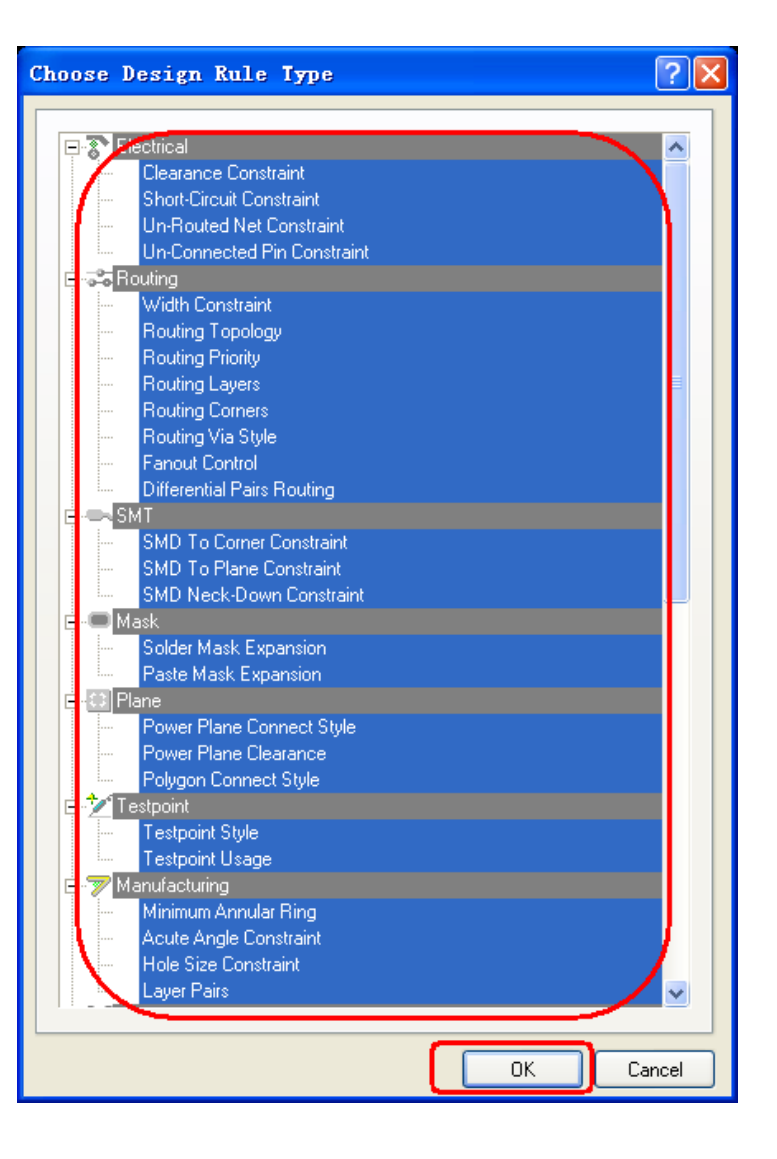

• 选择规则文件 (rule.RUL) 点击打开

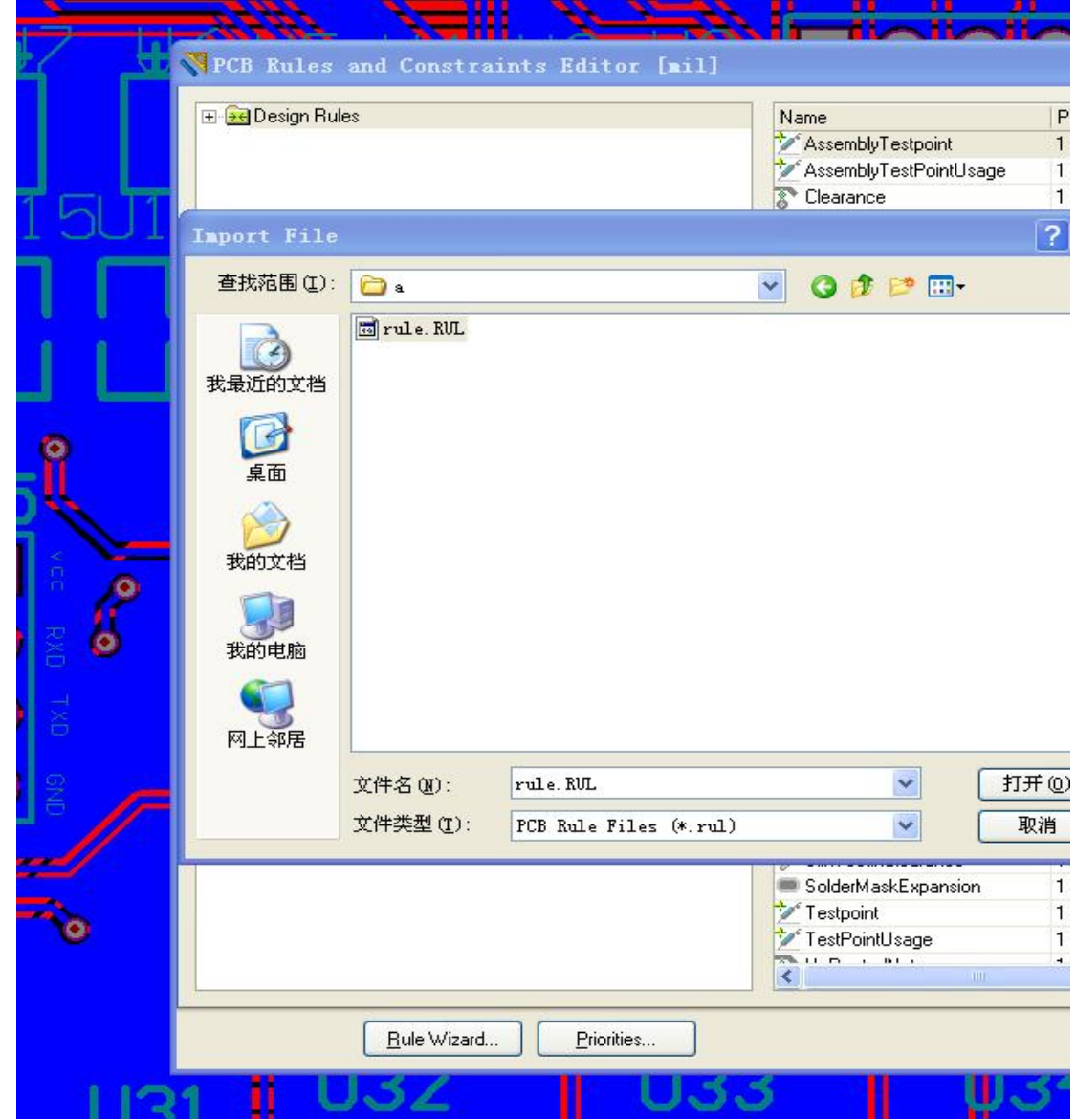

•跳出对话框

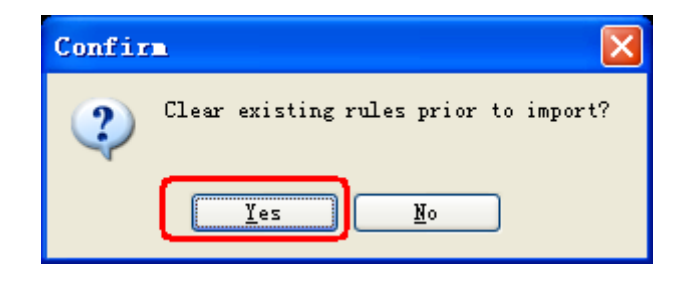

 $\bullet$ 点击YES,规则模板导入成功。

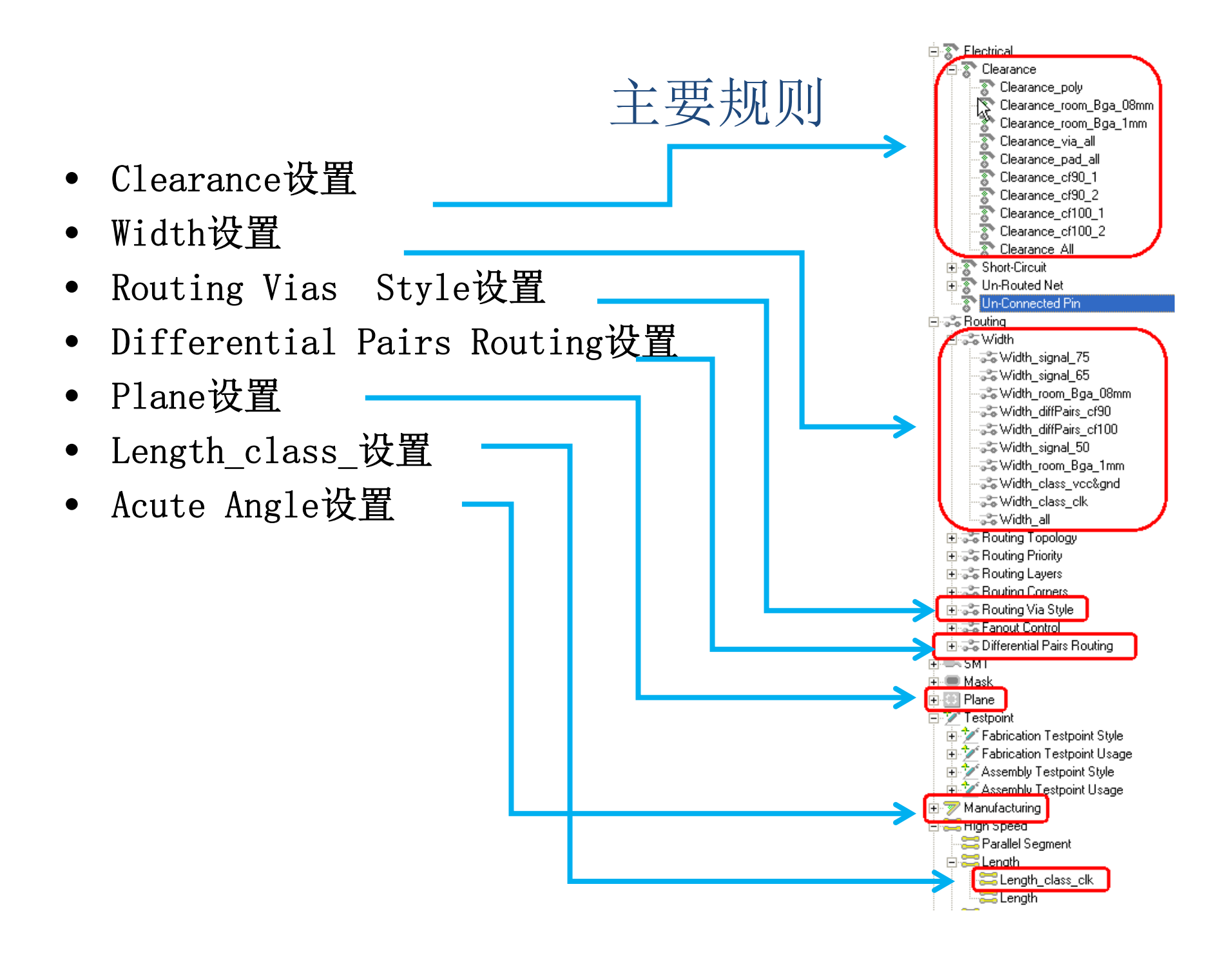

# Clearance设置

- •Clearance poly
- •Clearance\_room\_Bga\_08mm
- •Clearance\_room\_Bga\_1mm
- •Clearance cf via
- •Clearance cf pad
- Clearance\_via\_all
- •Clearance pad all
- Clearance\_cf90\_1
- •Clearance cf90 2
- •Clearance cf100 1
- •Clearance cf100 2
- •Clearance\_All

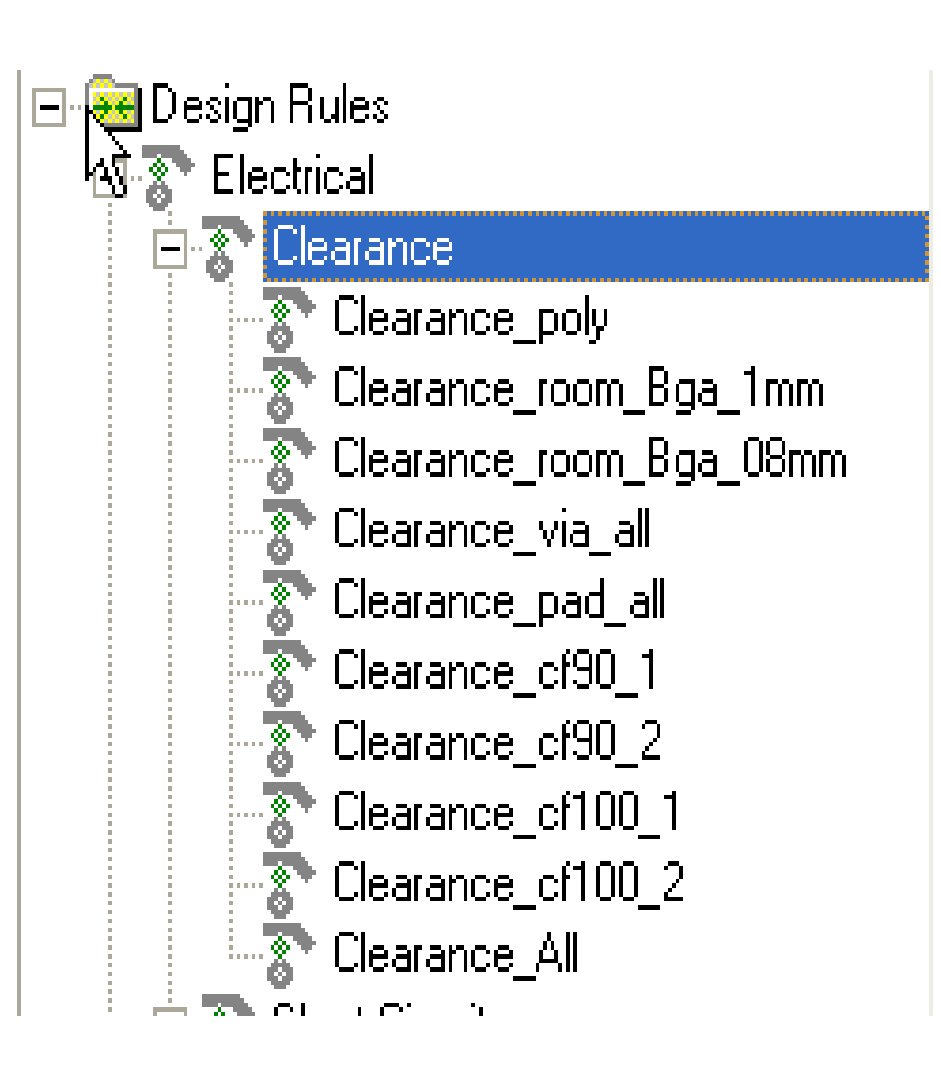

## Clearance\_poly

•更改铺铜间距设置(默认20mil)

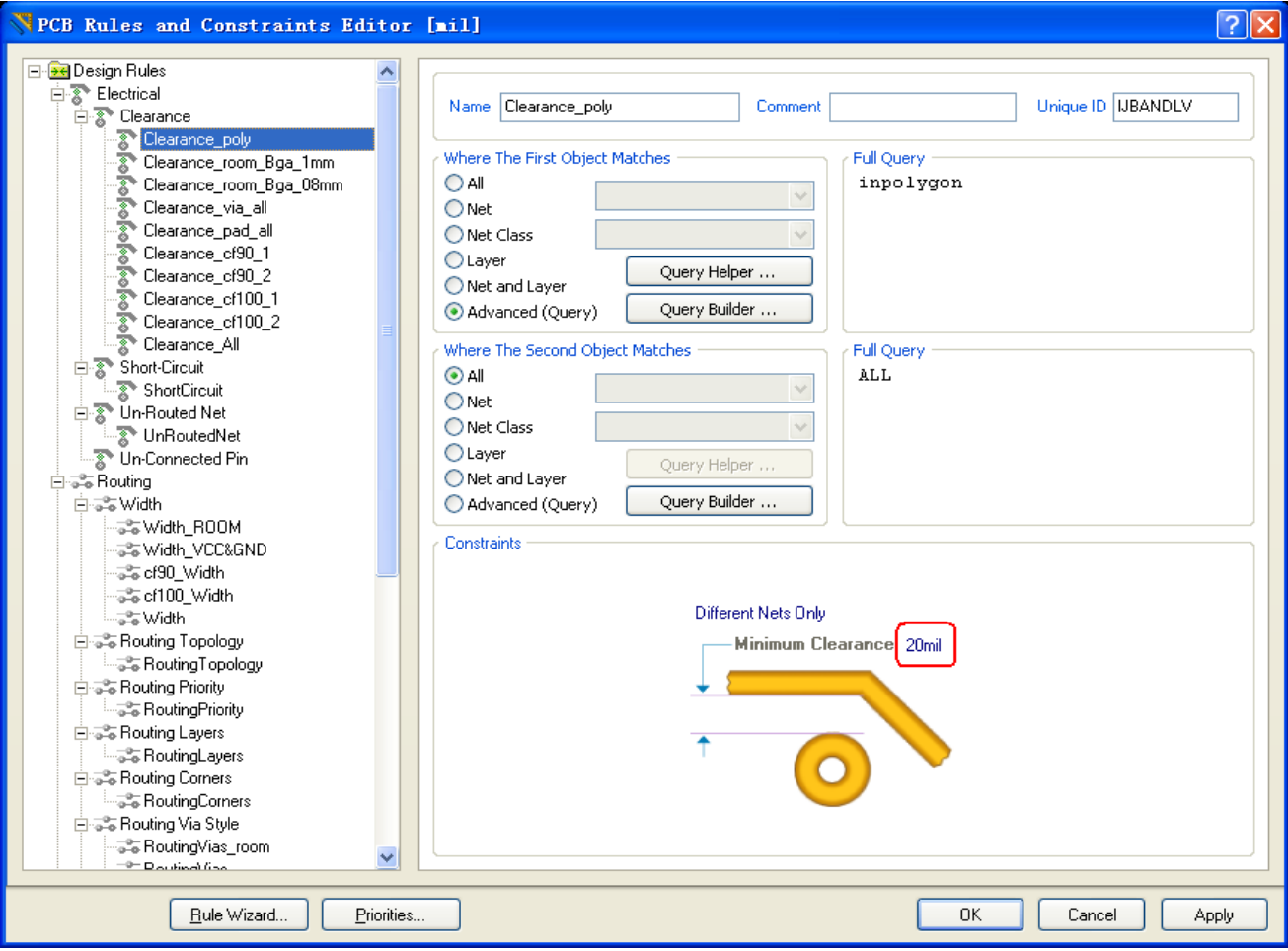

#### Clearance\_room\_Bga\_08mm

- • 更改安全间距设置(默认4mil,可根据实际情况进行 更改)
- •更改或添加Room名称

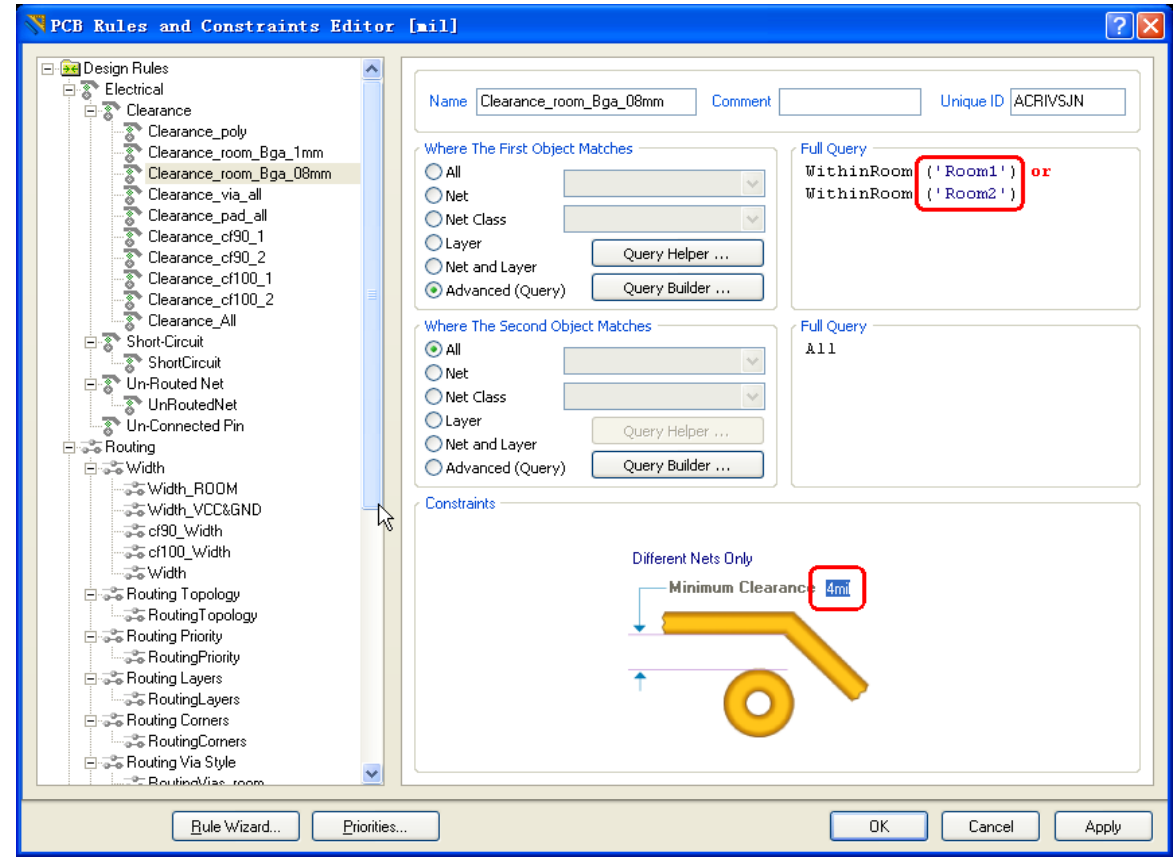

#### Clearance\_room\_Bga\_1mm

- • 更改安全间距设置(默认为4mil,可根据实际情况进 行更改)
- •更改或添加Room名称

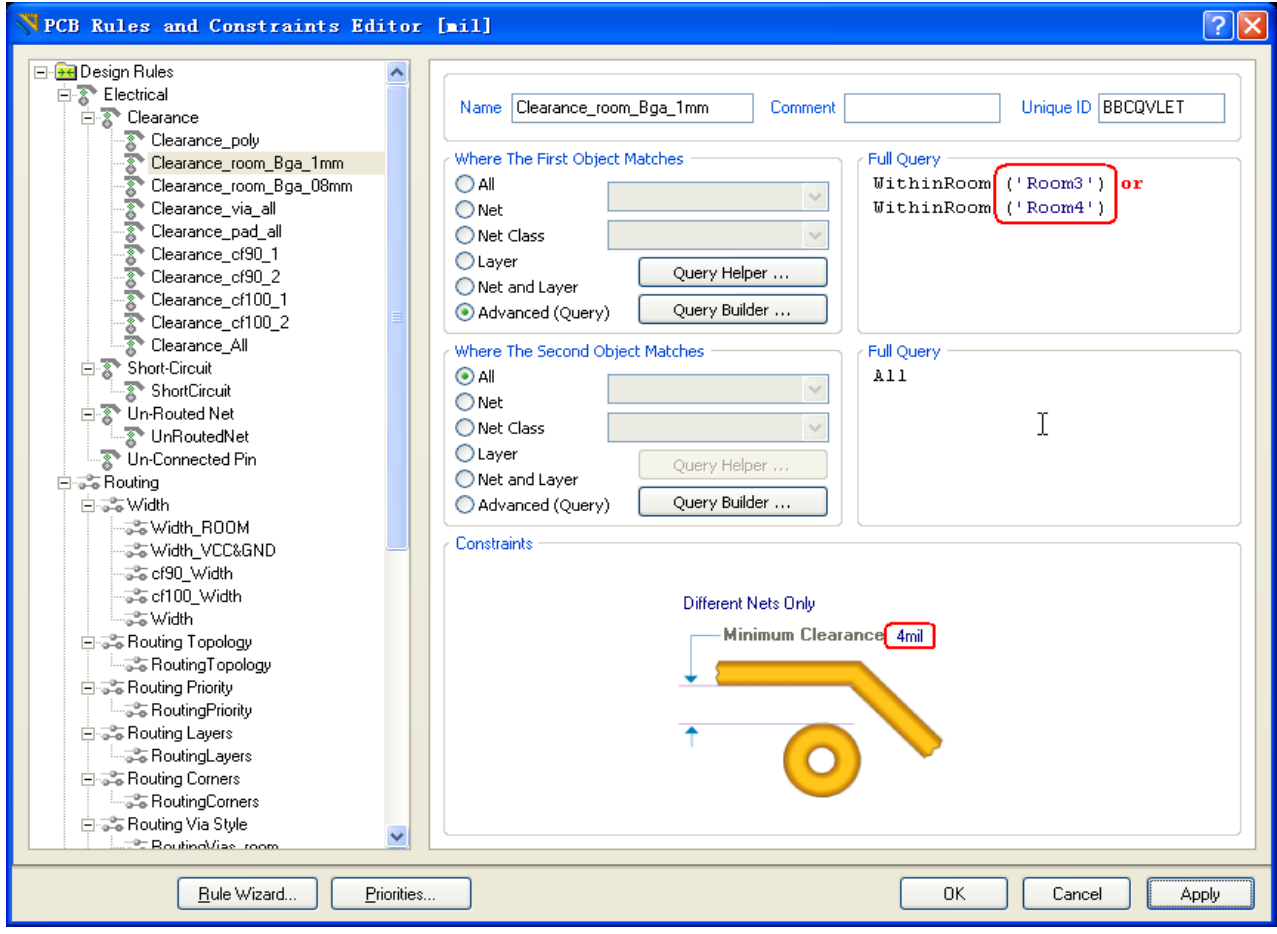

## Clearance\_via\_all

•过孔安全间距设置(默认7mil)

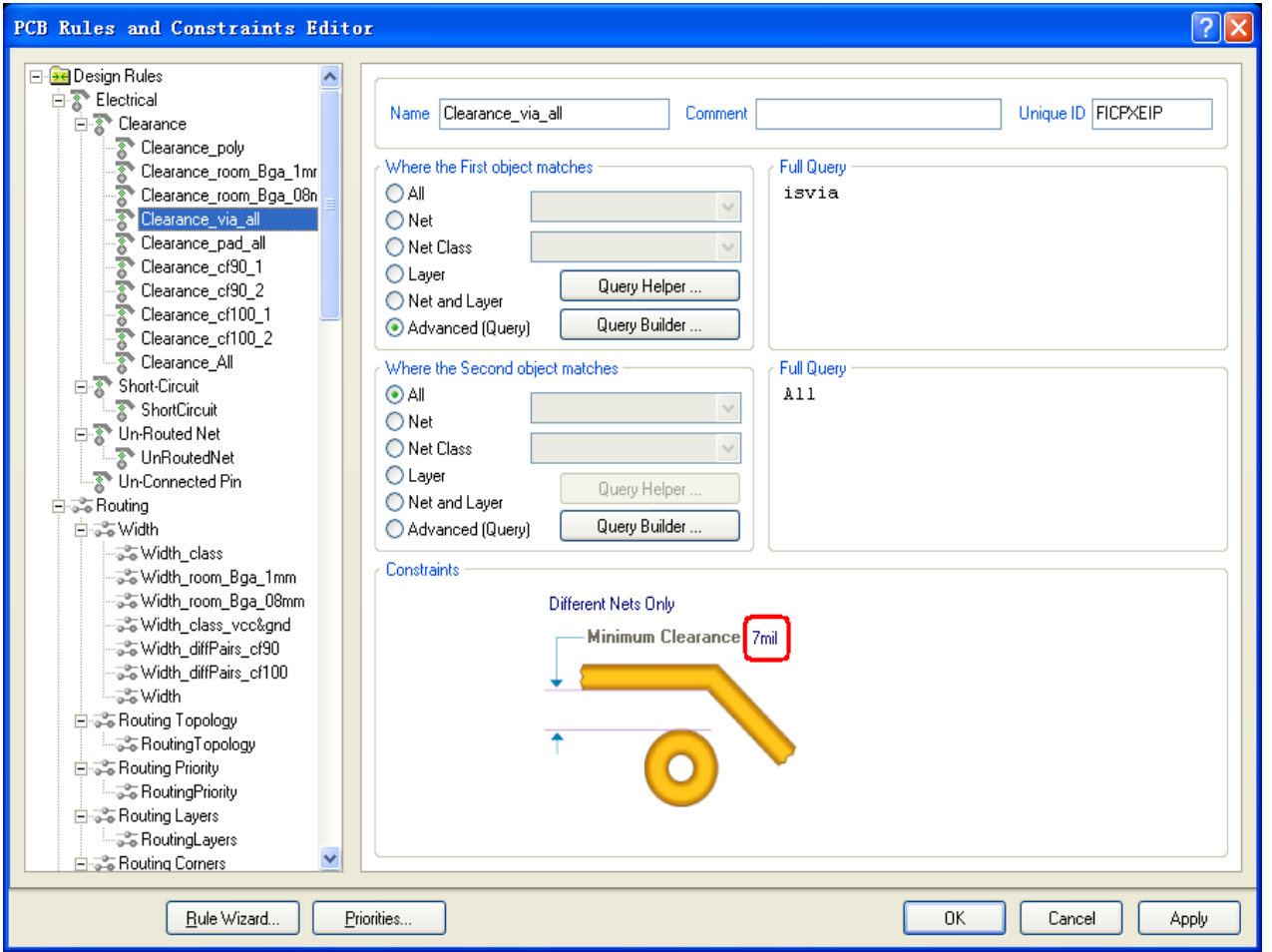

### Clearance\_pad\_all

•焊盘安全间距设置(默认7mil)

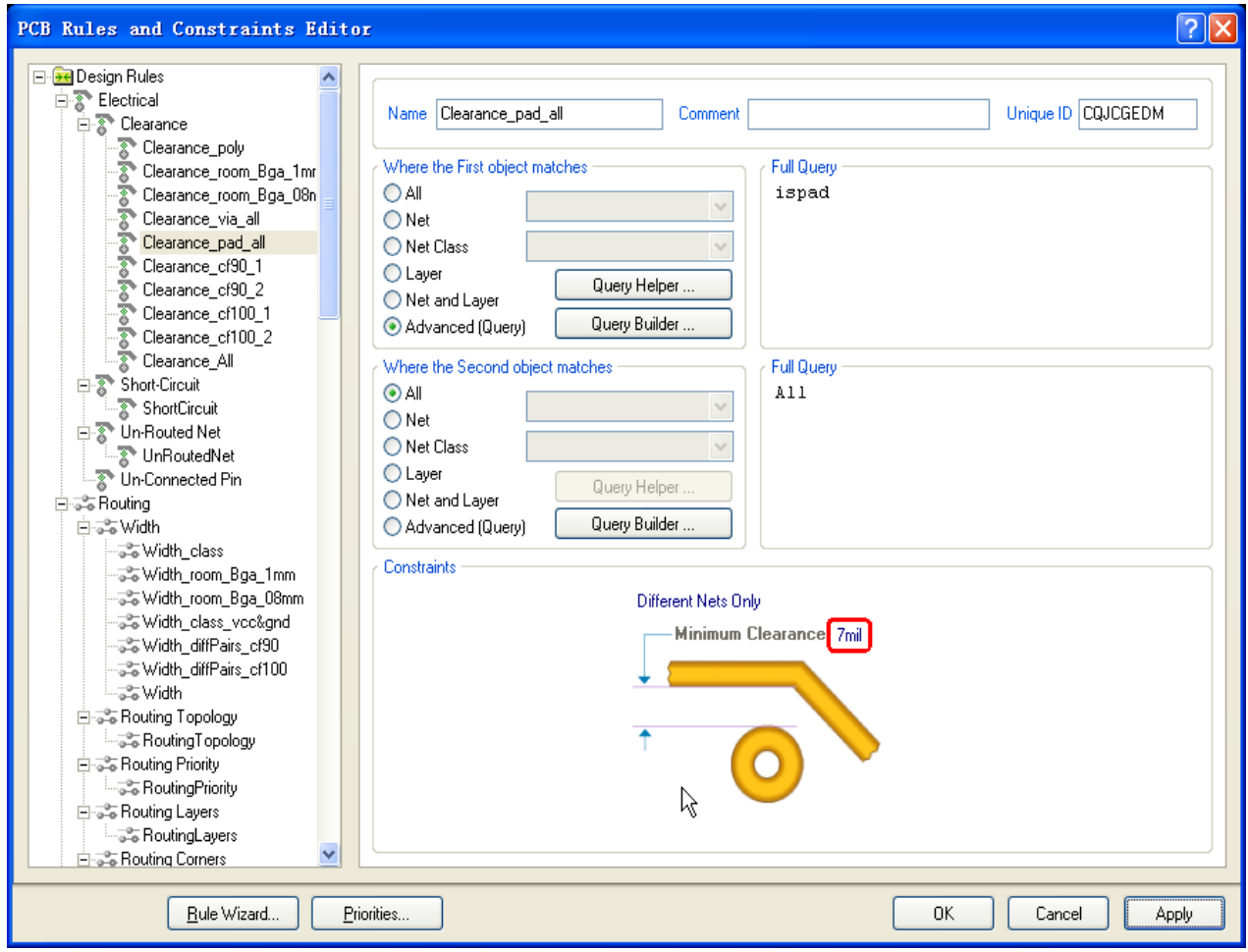

### Clearance cf90 1

- • 控制90欧姆差分线推挤间距,避免单线推挤时间距发 生变化
- •更改层名和间距(根据阻抗结构图)

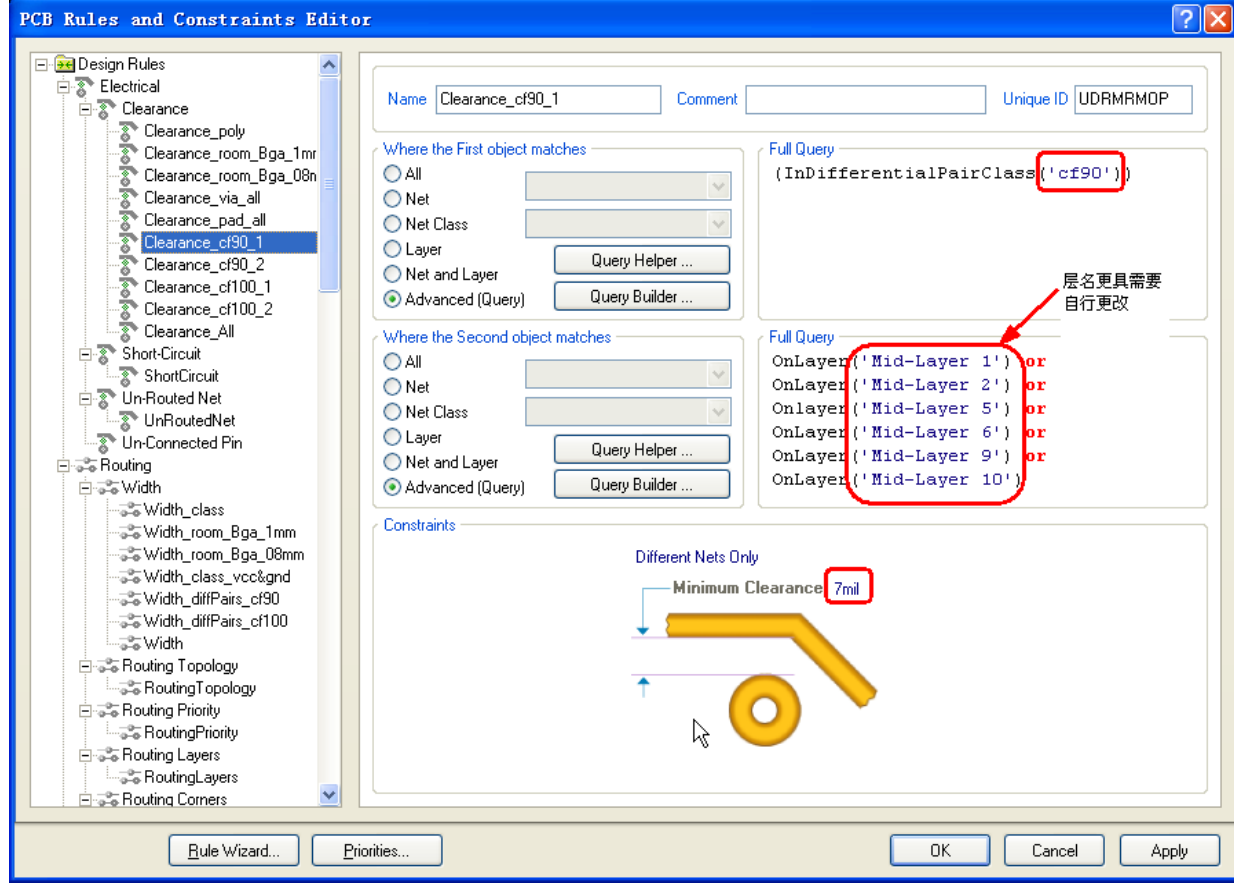

#### Clearance cf90 2

- • 控制90欧姆差分推挤间距,避免单线推挤时间距发生 变化
- •更改层名和间距(根据阻抗结构图)

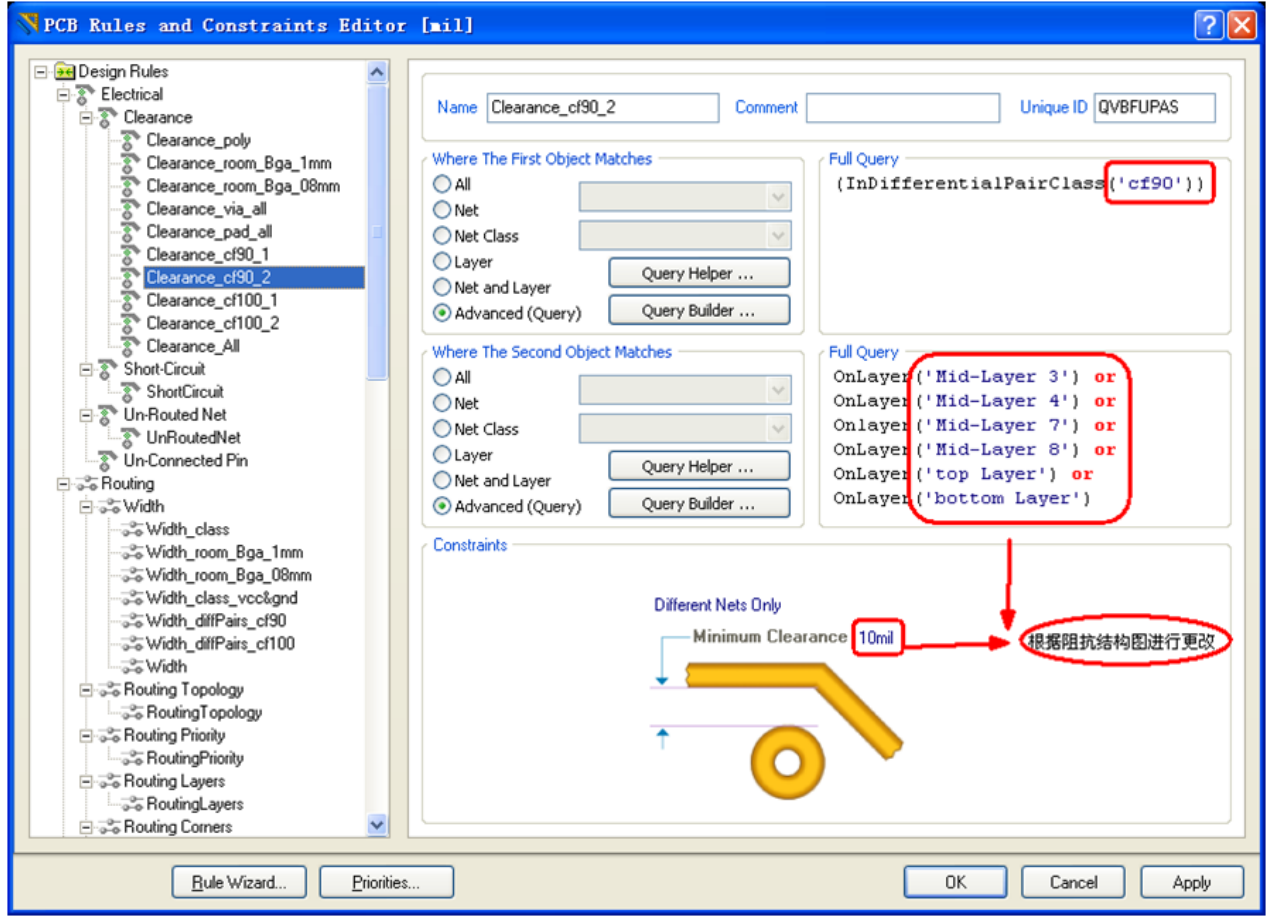

#### Clearance cf100 1

- •• 控制100欧姆差分推挤间距, , 避免单线推挤时间距 发生变化
- •更改层名和间距(根据阻抗结构图)

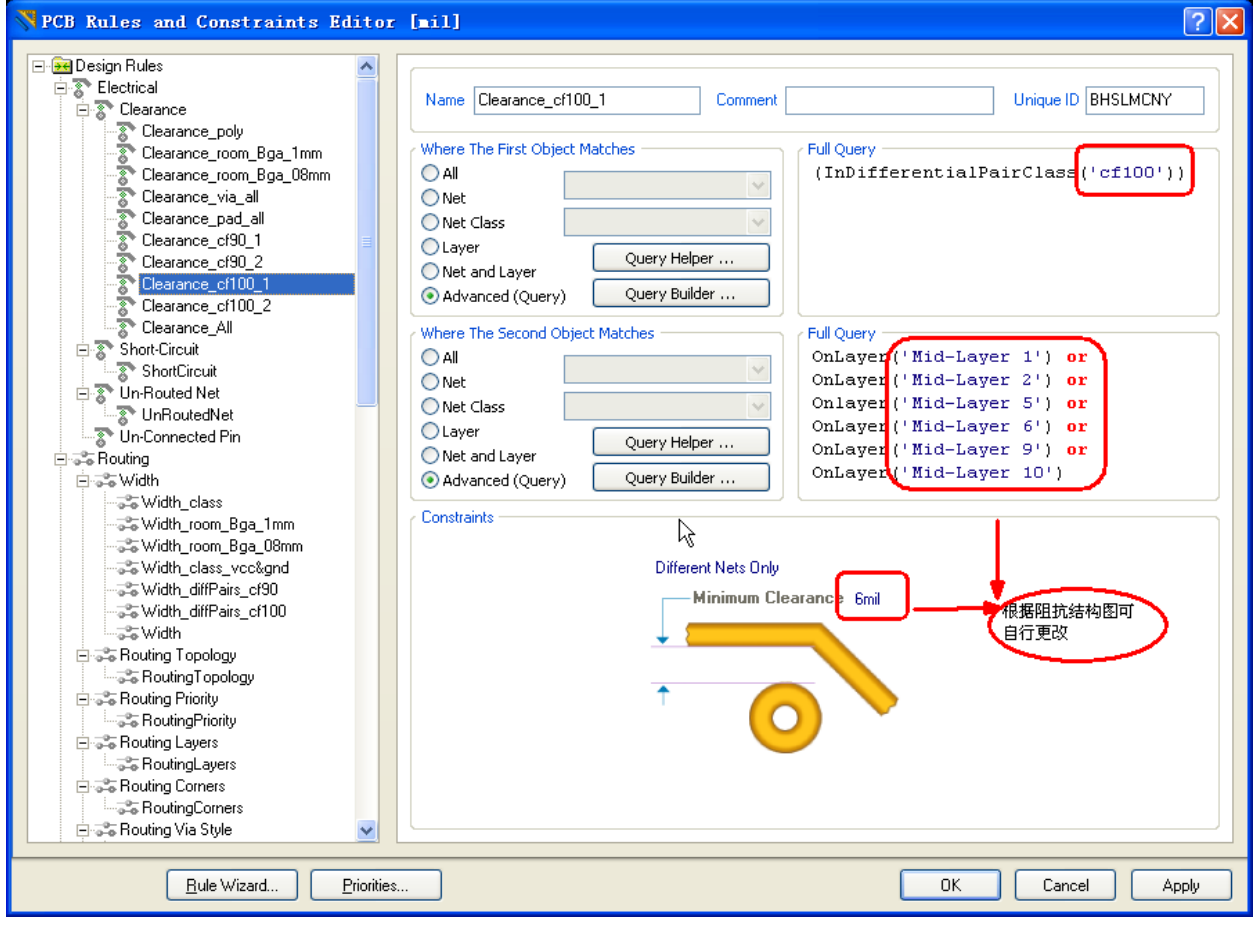

#### Clearance cf100 2

- •• 控制100欧姆差分推挤间距, , 避免单线推挤时间距 发生变化
- •更改层名和间距(根据阻抗结构图)

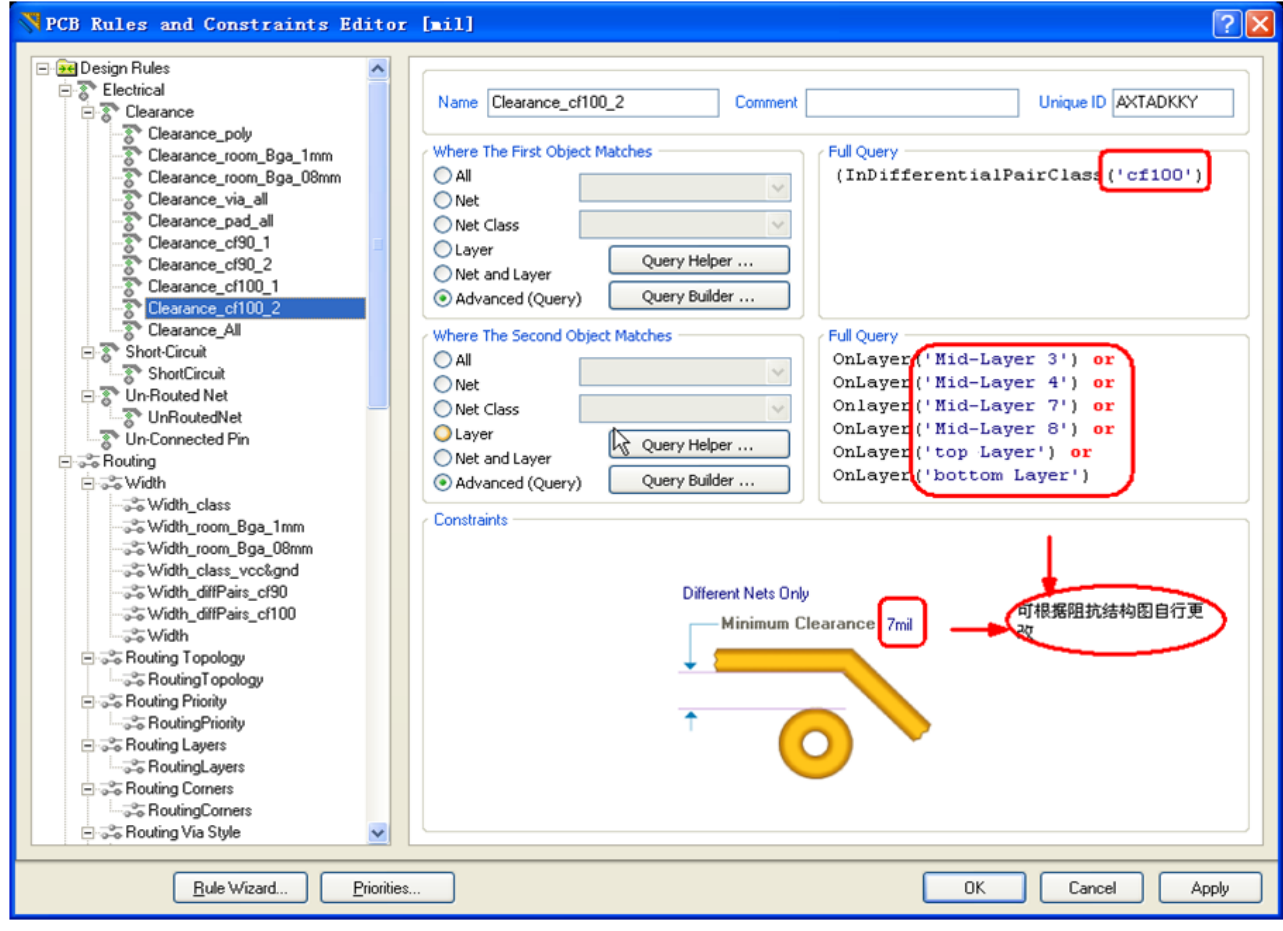

# 差分信号设置

在右侧编辑器第一个下 拉选项中选择 Differential Pairs editor 点击右下脚的 Create from nets (从网络 创建)如图:

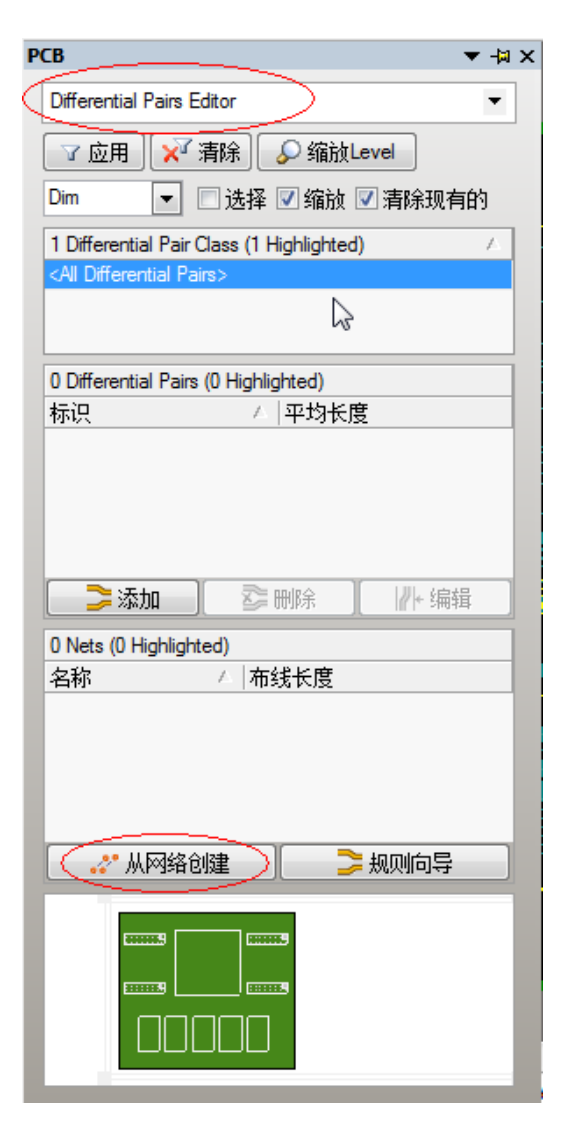

### 差分对添加

- •• 在差分后缀中分别键入N or P, 点击execute (执行);
- •• 在差分后缀一般有"N/P""+/- ""H/L"
- •确定所有差分后缀的差分添加完毕

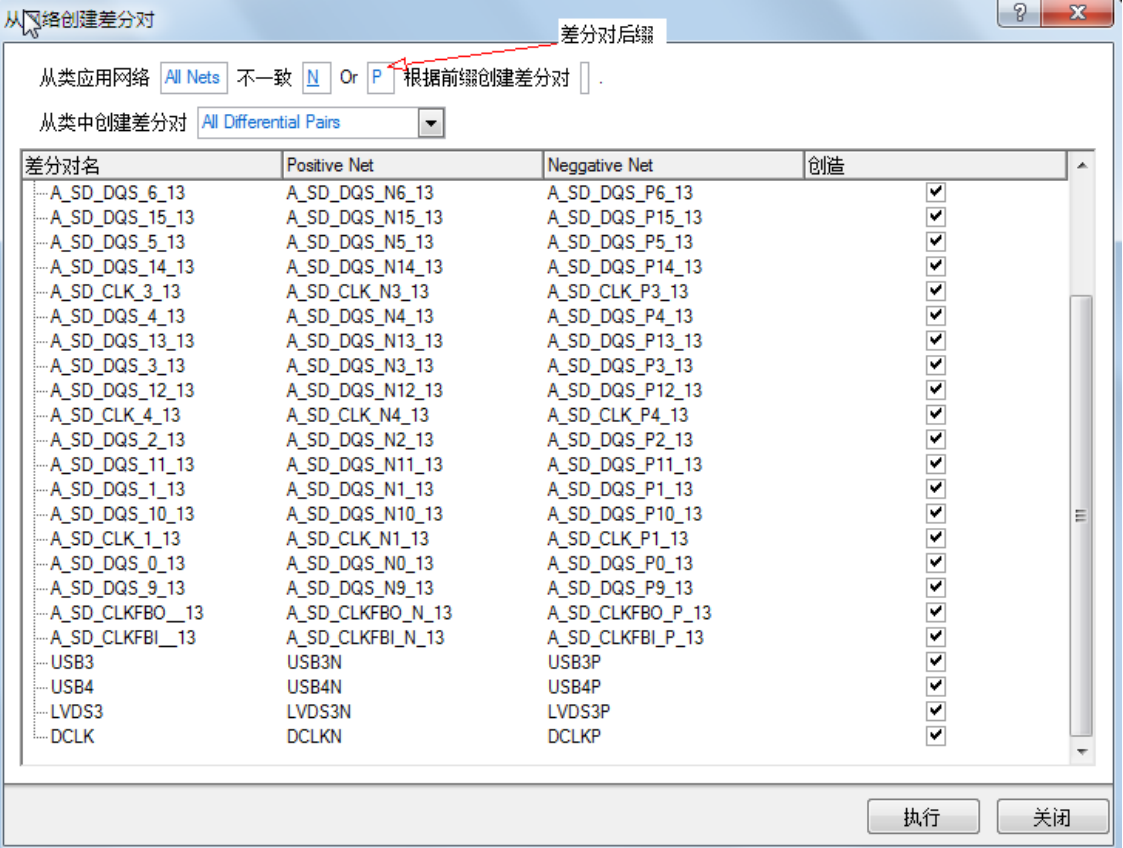

# 建立差分组

- Design/classes/differential pai $\vert\vert$ classes/
- • 根据差分特性阻抗的不同可 将差分对分组,一般我们可 分为cf100,cf90,每组对应相应 的差分对。

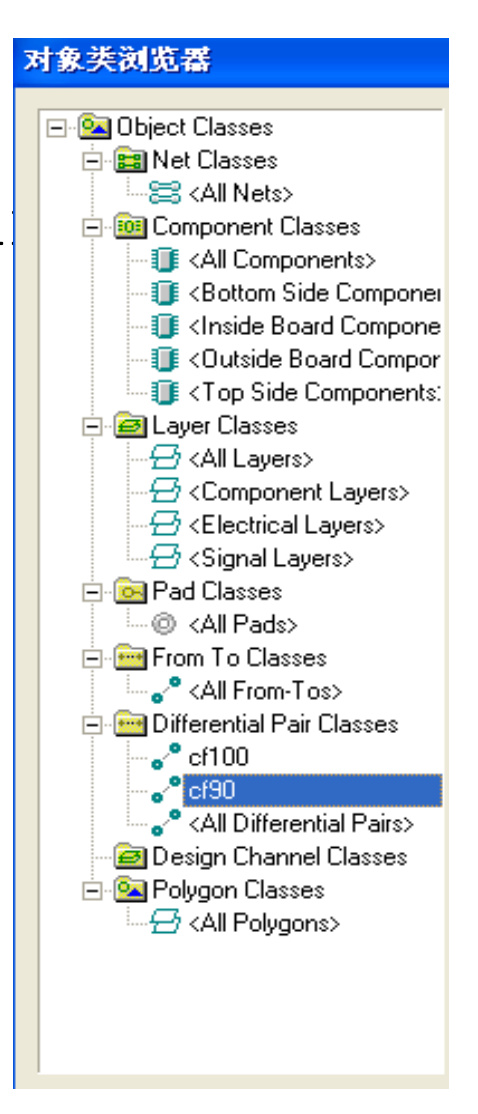

#### Clearance\_All

- •全局安全间距设置(默认为7mil)
- • 说明:Clearance\_via\_all和Clearance\_pad\_all两条 规则激活后,本规则实际是线到线的安全间距规则

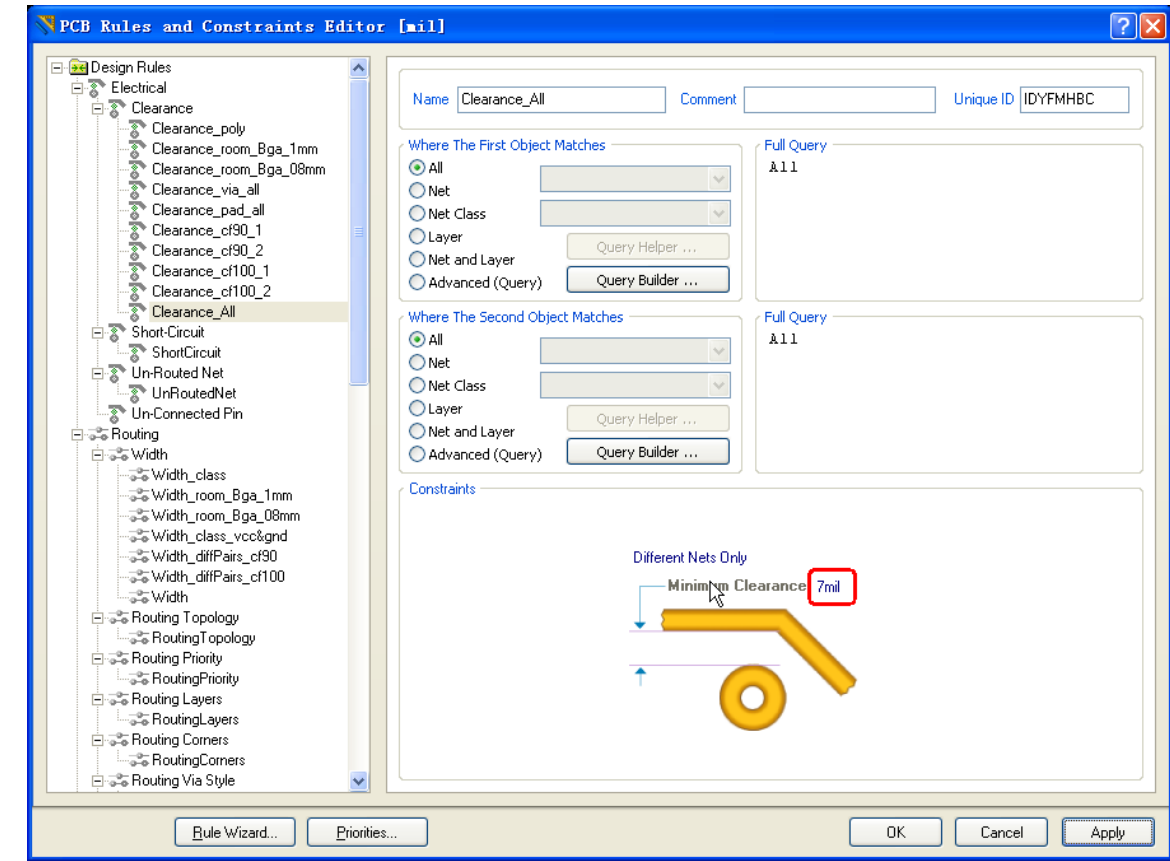

# Clearance设置优先权

- •优先权默认为如图所示,不要随意改动
- •需要设置的规则打勾激活

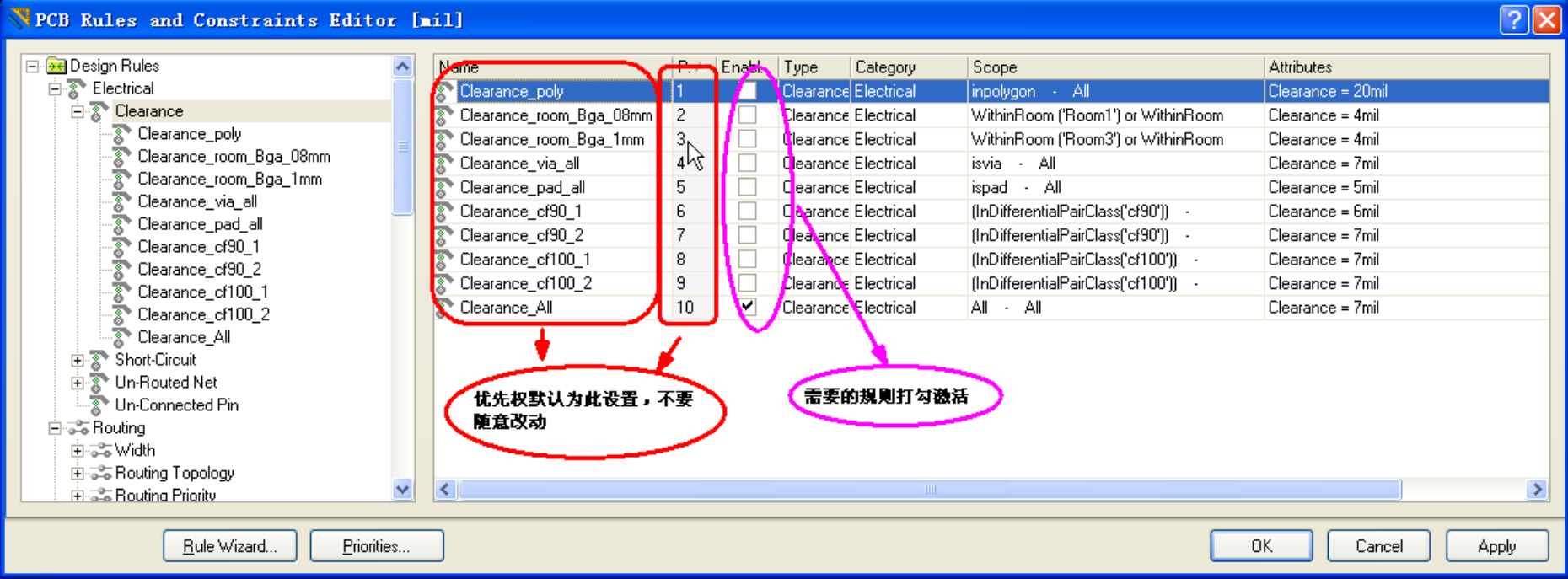

# Width设置

- Width\_room\_Bga\_08mm
- Width\_room\_Bga\_1mm
- Width\_class\_clk
- Width\_class\_vcc&gnd
- Width\_diffPairs\_cf90
- Width\_diffPairs\_cf100
- Width\_signal\_50,65,75
- $\bullet$  Width all

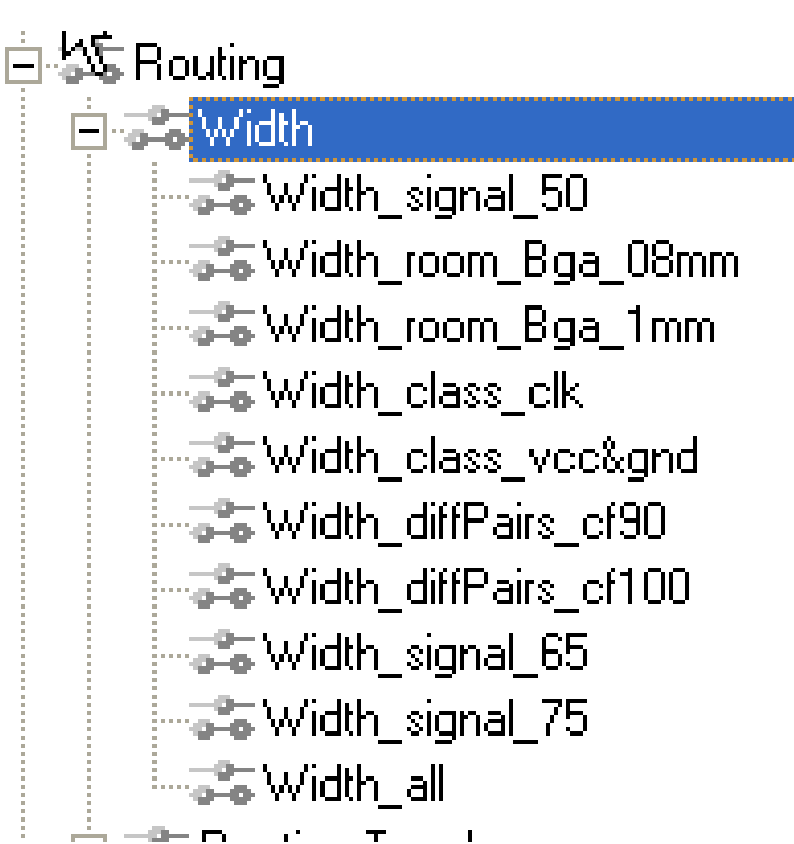

#### Width room Bga 08mm

- •更改线宽设置(默认全部最大最小5mil)
- •更改或添加Room名称

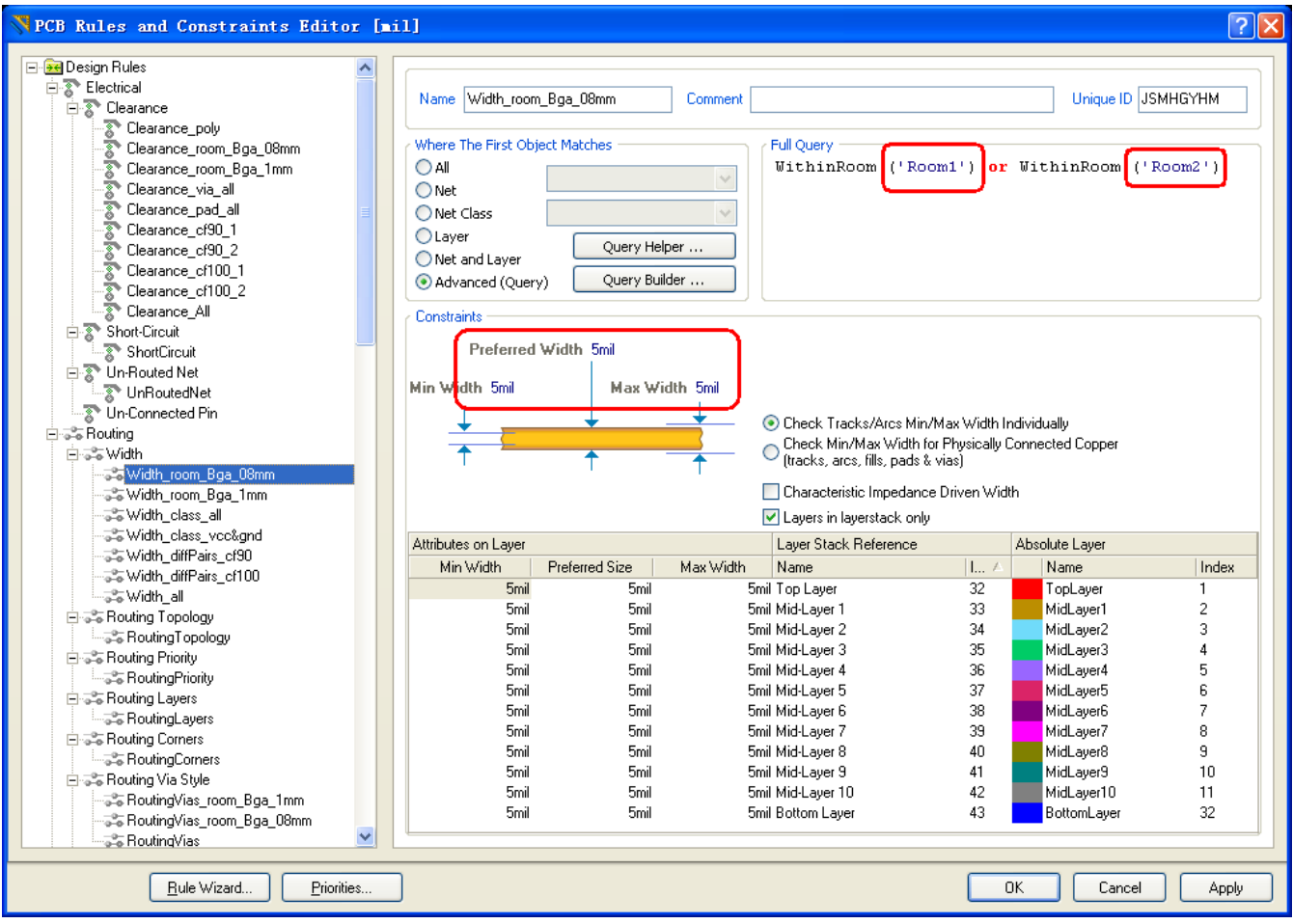

#### Width\_room\_Bga\_1mm

- •更改线宽设置(默认最大最小7mil)
- •更改或添加Room名称

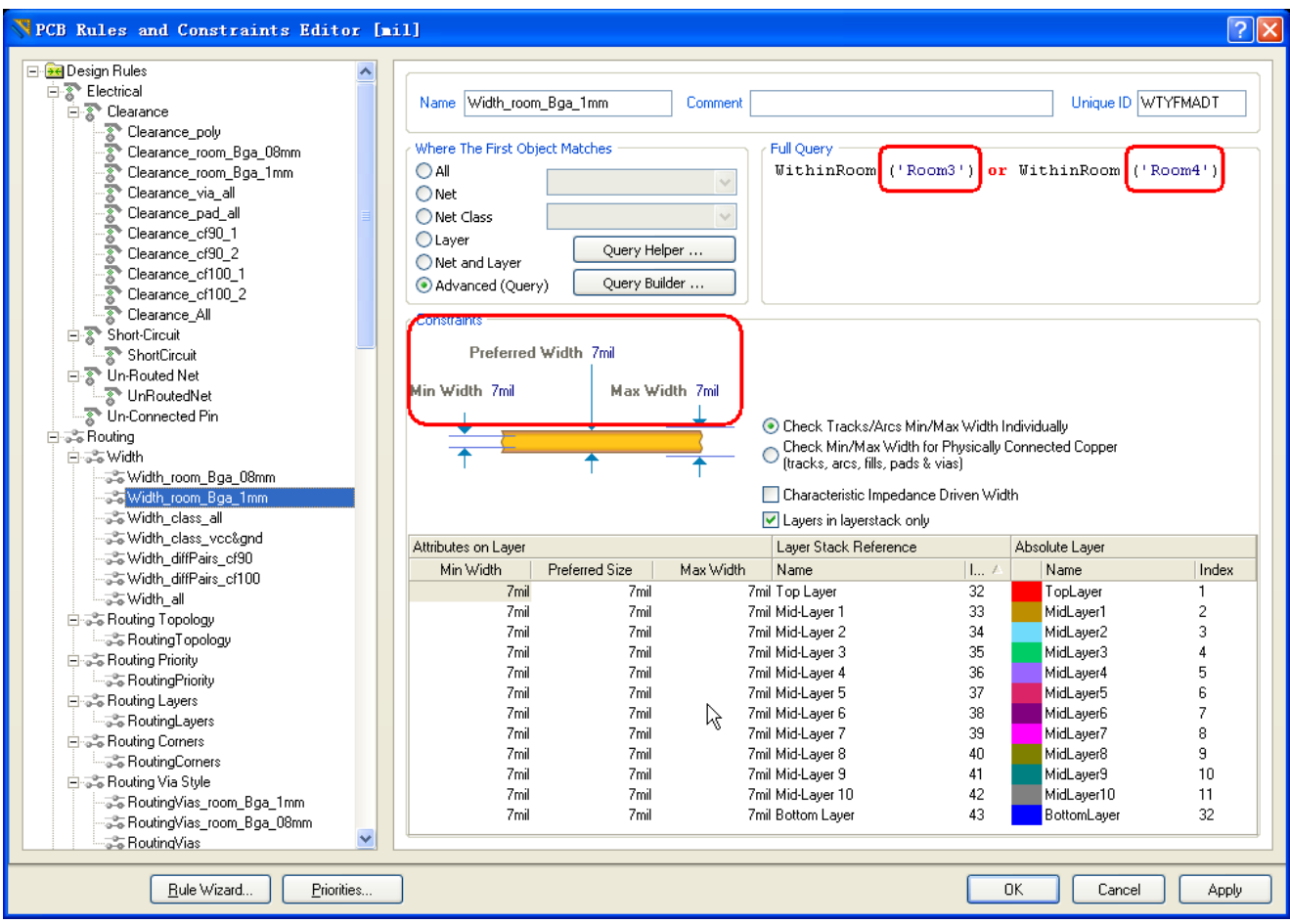

#### Width class clk

- •更改特殊信号(时钟)线宽设置(默认最大最小12mil)
- •更改或添加Net class名称:clk

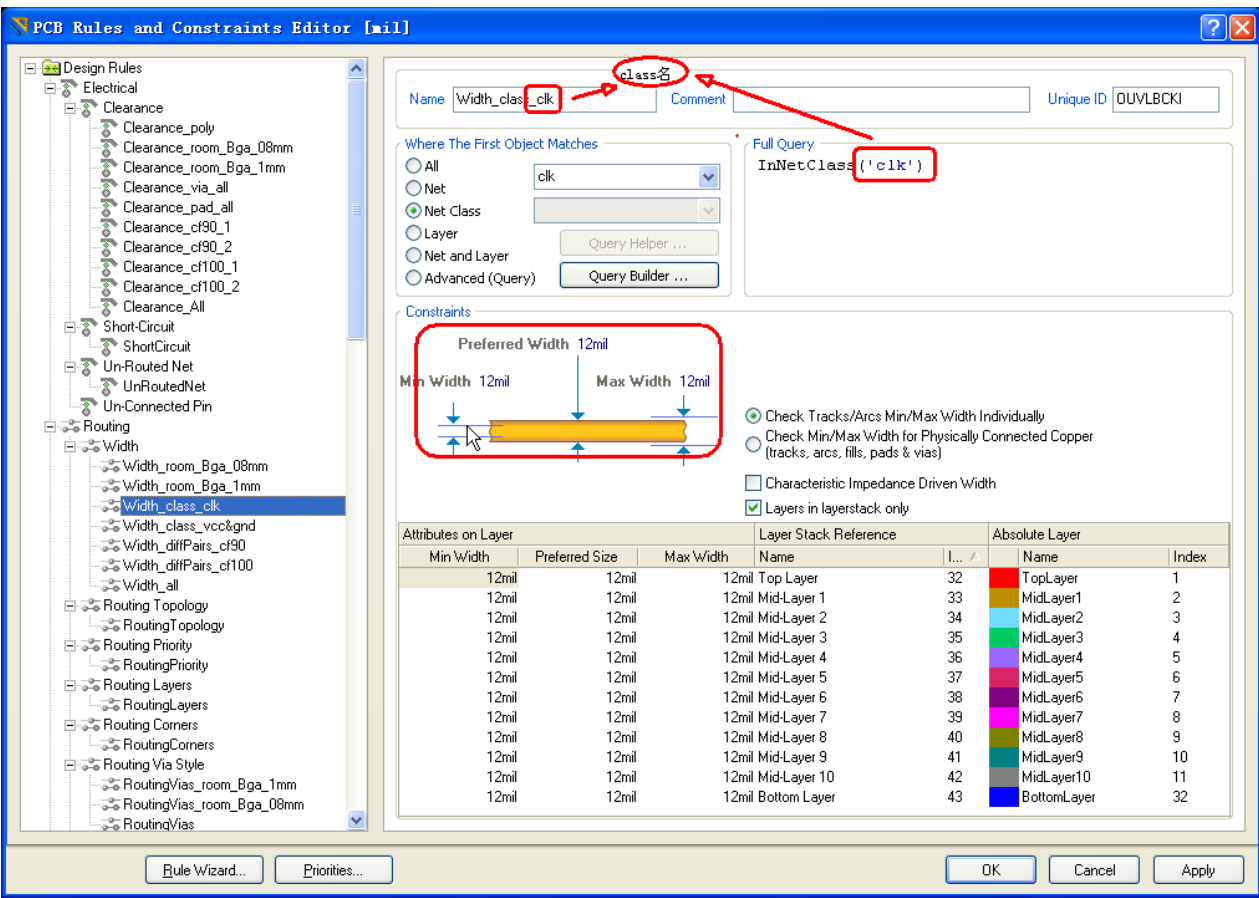

#### Width class vcc&gnd

- •更改电地线宽设置(默认最小10mil)
- •更改或添加Net class名称:vcc&gnd

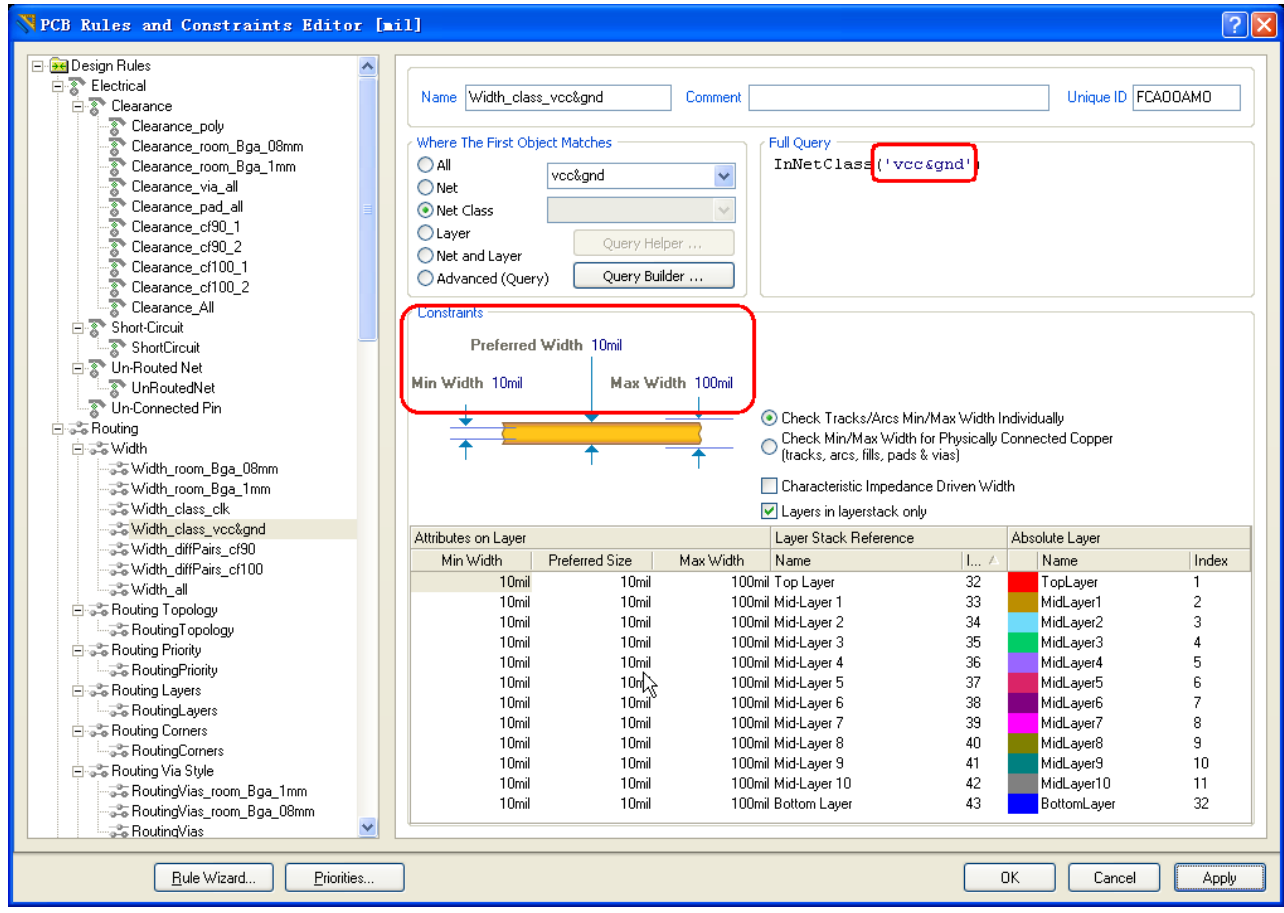

#### Width diffPairs cf90

• 更改90欧差分对应每层线宽(根据阻抗结构图)最大 最小值一致

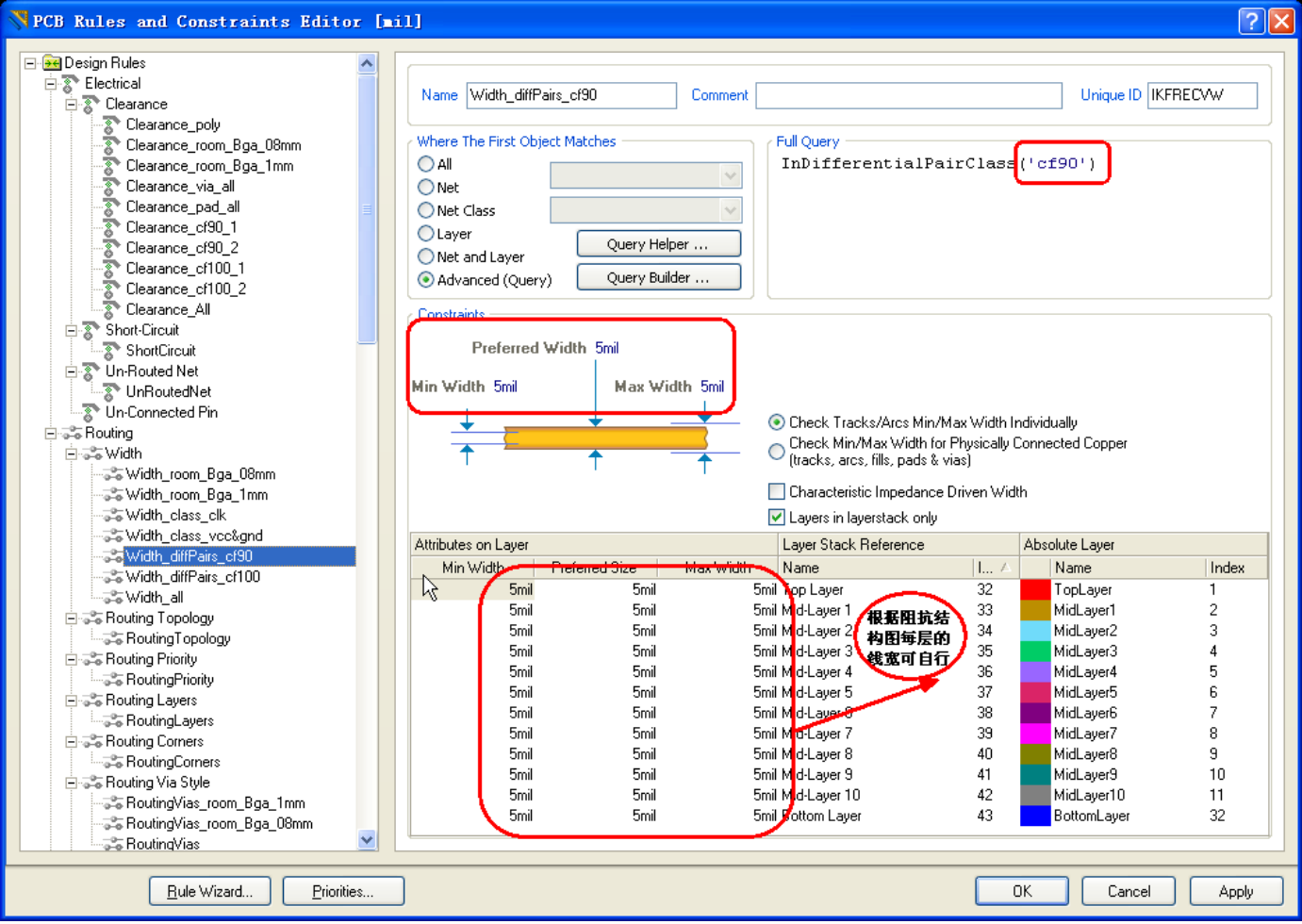

#### Width diffPairs cf100

• 更改100欧差分对应每层线宽(根据阻抗结构图)最大 最小值一致

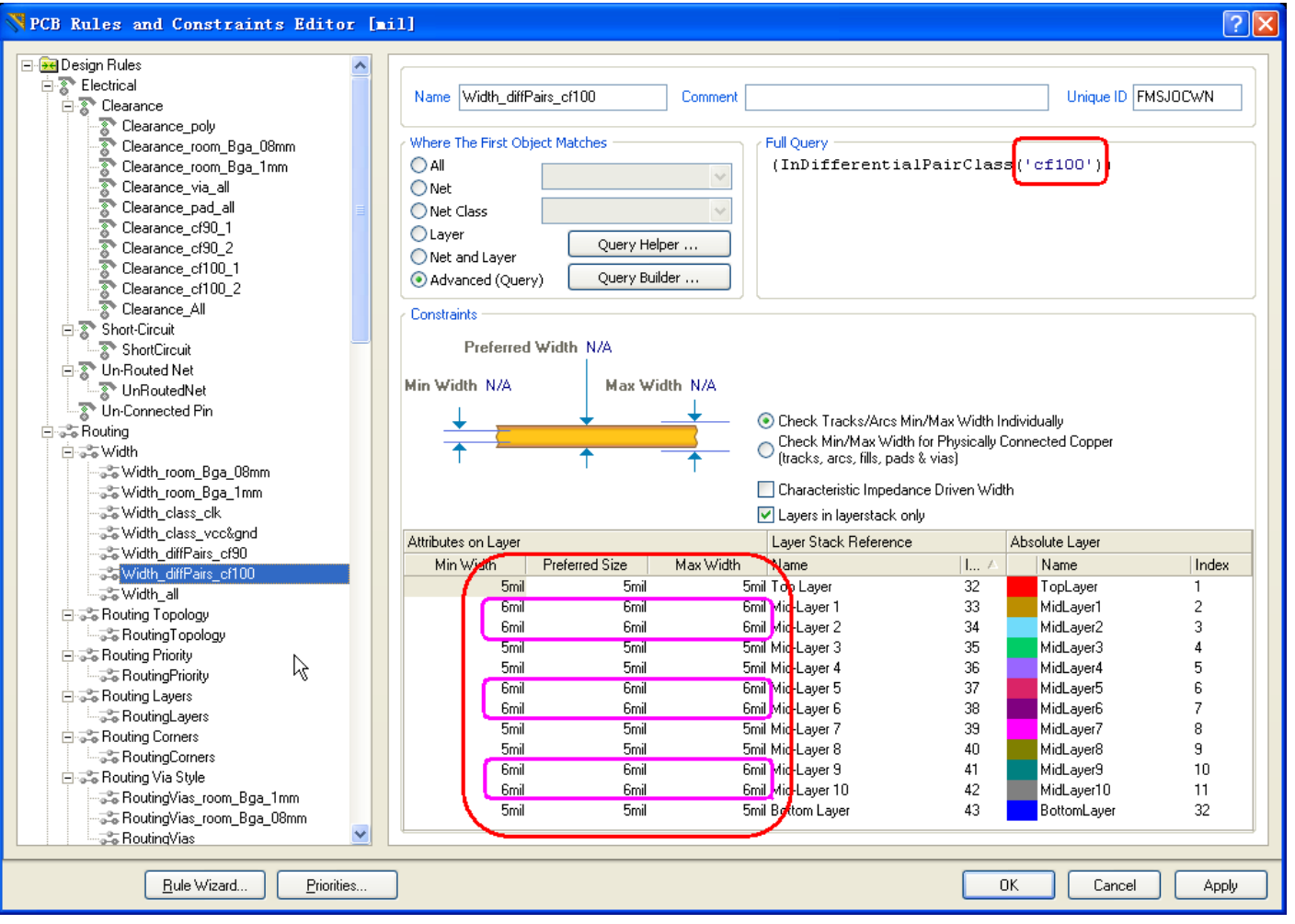

#### Width signal  $50,65,75$

- • 对于有多种单线阻抗的。新建相应的class,分别命名  $\overleftrightarrow{D}$  "signal 50" "signal 65", "signal 75"
- •根据结构图可更改不同层的线宽

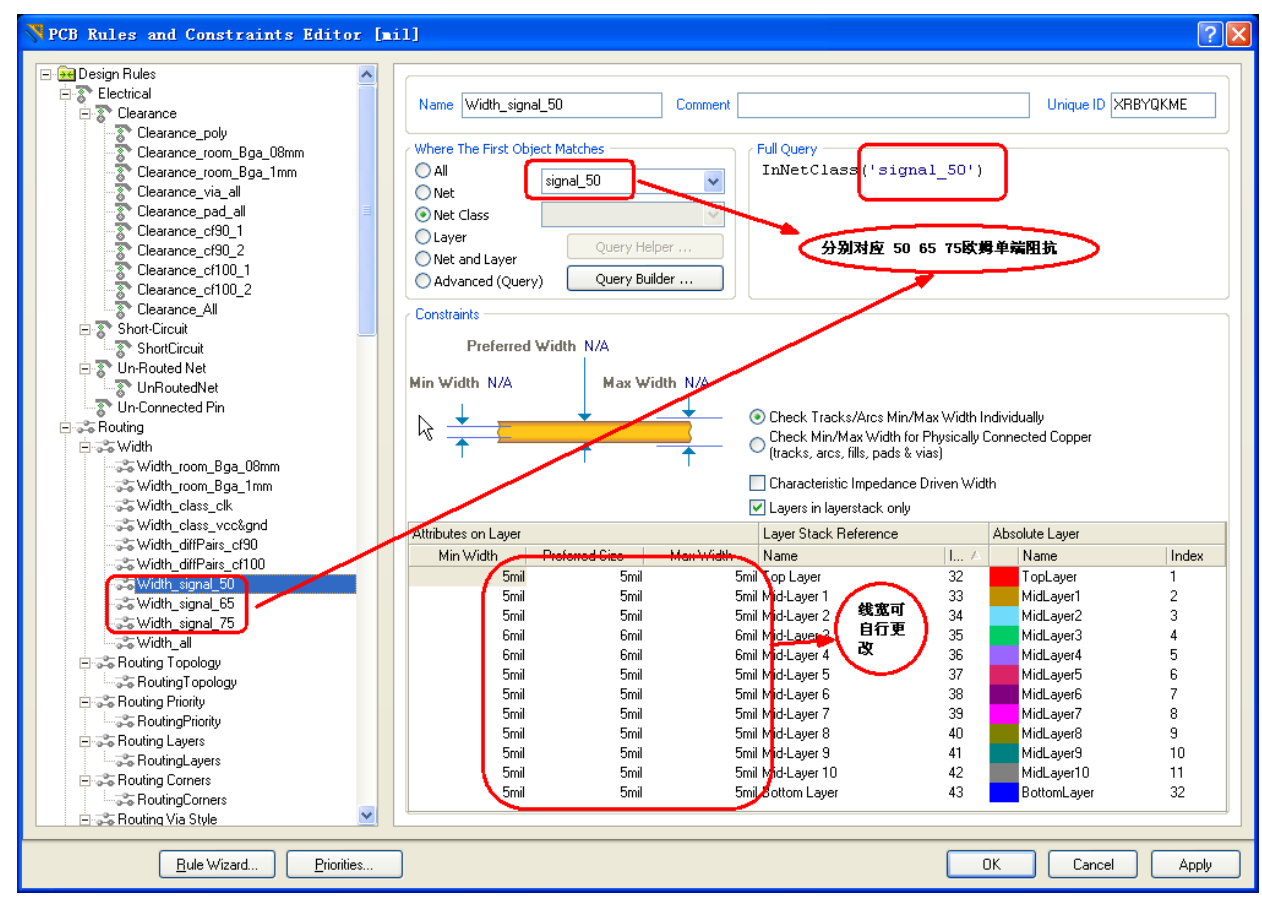

# Width\_all

#### •更改全局线宽(默认最小7mil,最大100mil)

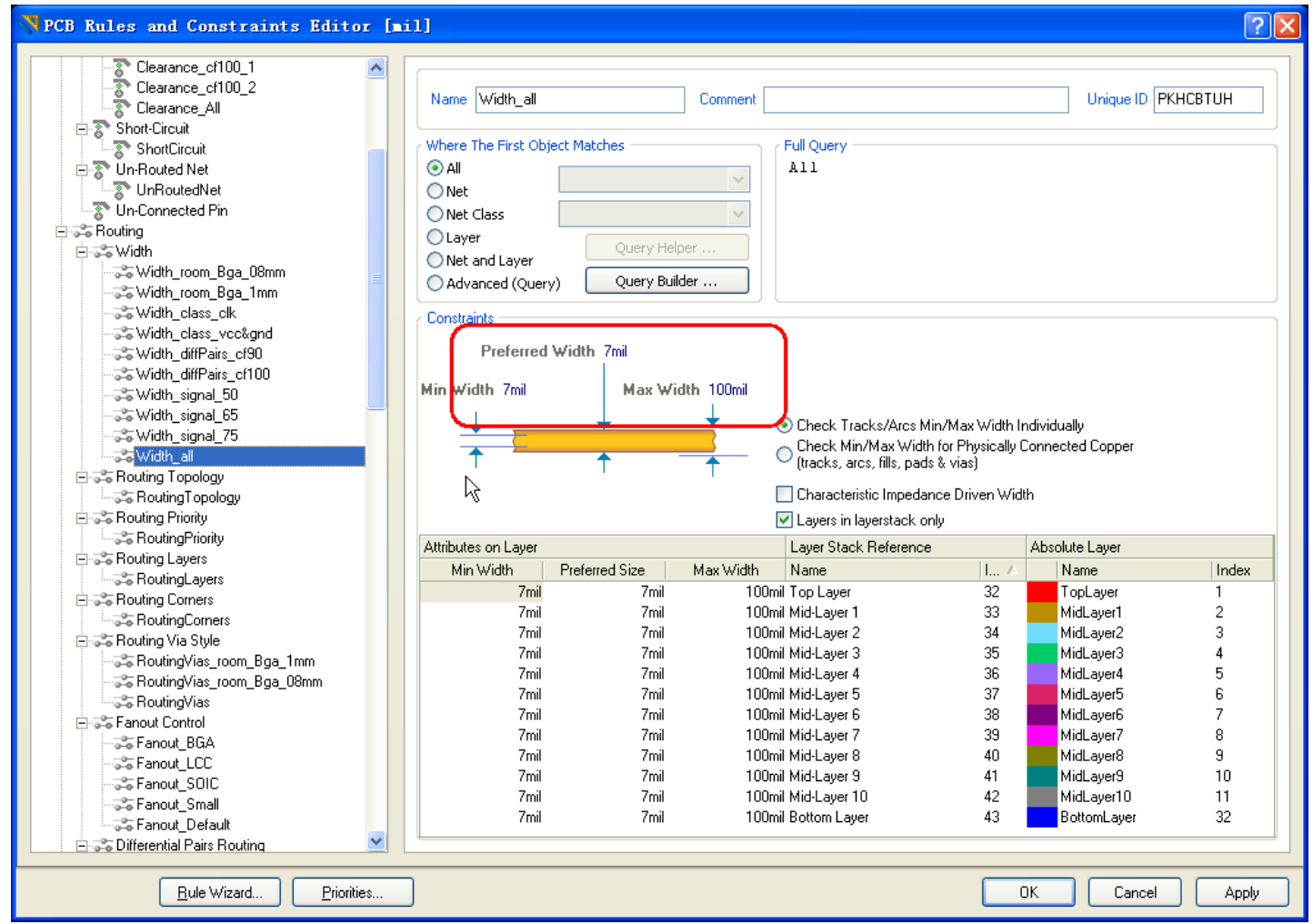

# Width优先权

- • 可更改优先权(电地优先权最高,其它情况下线宽要 求由细变宽,规则优先级由高到低,)
- •需要设置的规则打勾激活

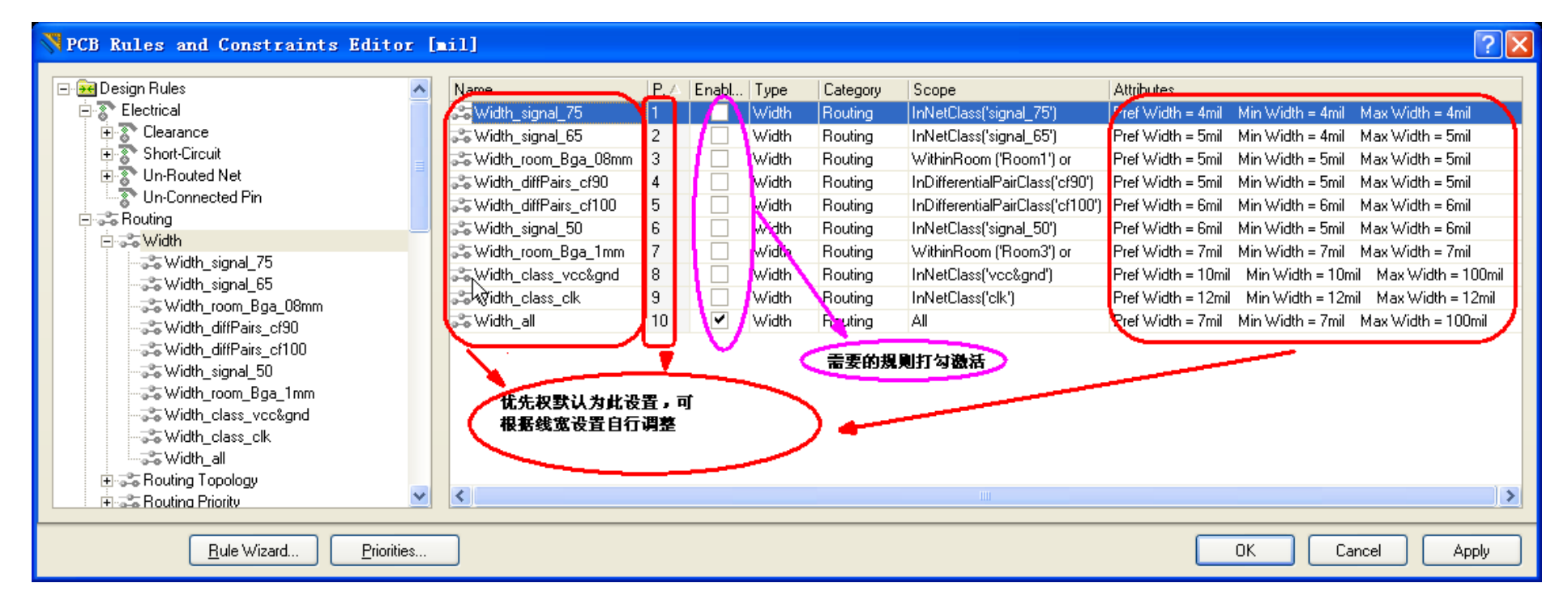

# RoutingVias Style设置

- RoutingVias\_room\_Bga\_08mm
- RoutingVias\_room\_Bga\_1mm
- RoutingVias\_all

RoutingVias\_room\_Bga\_08mm

- •更改过孔设置(默认为0.2/0.45mm)
- •更改或添加Room名称

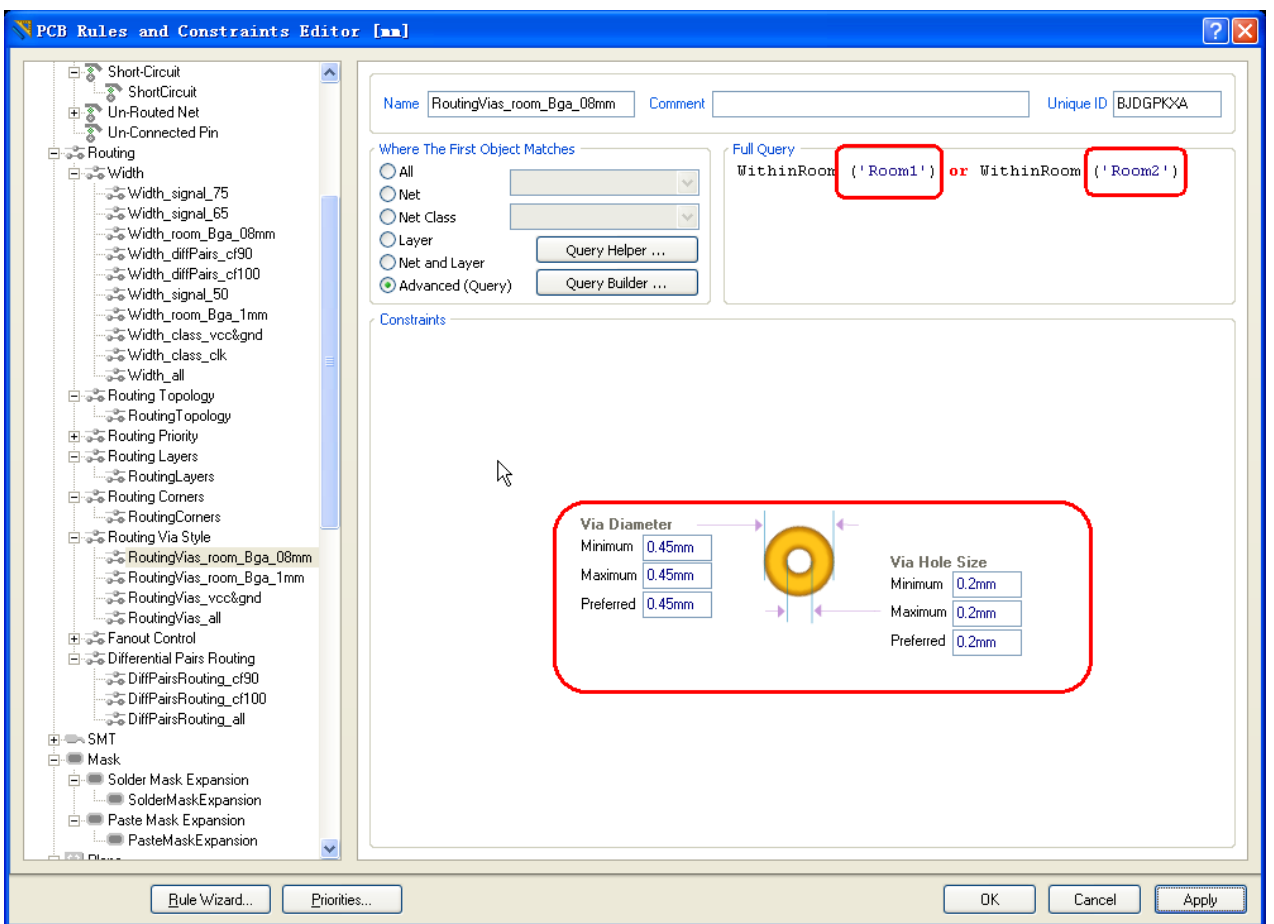

RoutingVias\_room\_Bga\_1mm

- •更改过孔设置(默认为12/24mil)
- •更改或添加Room名称

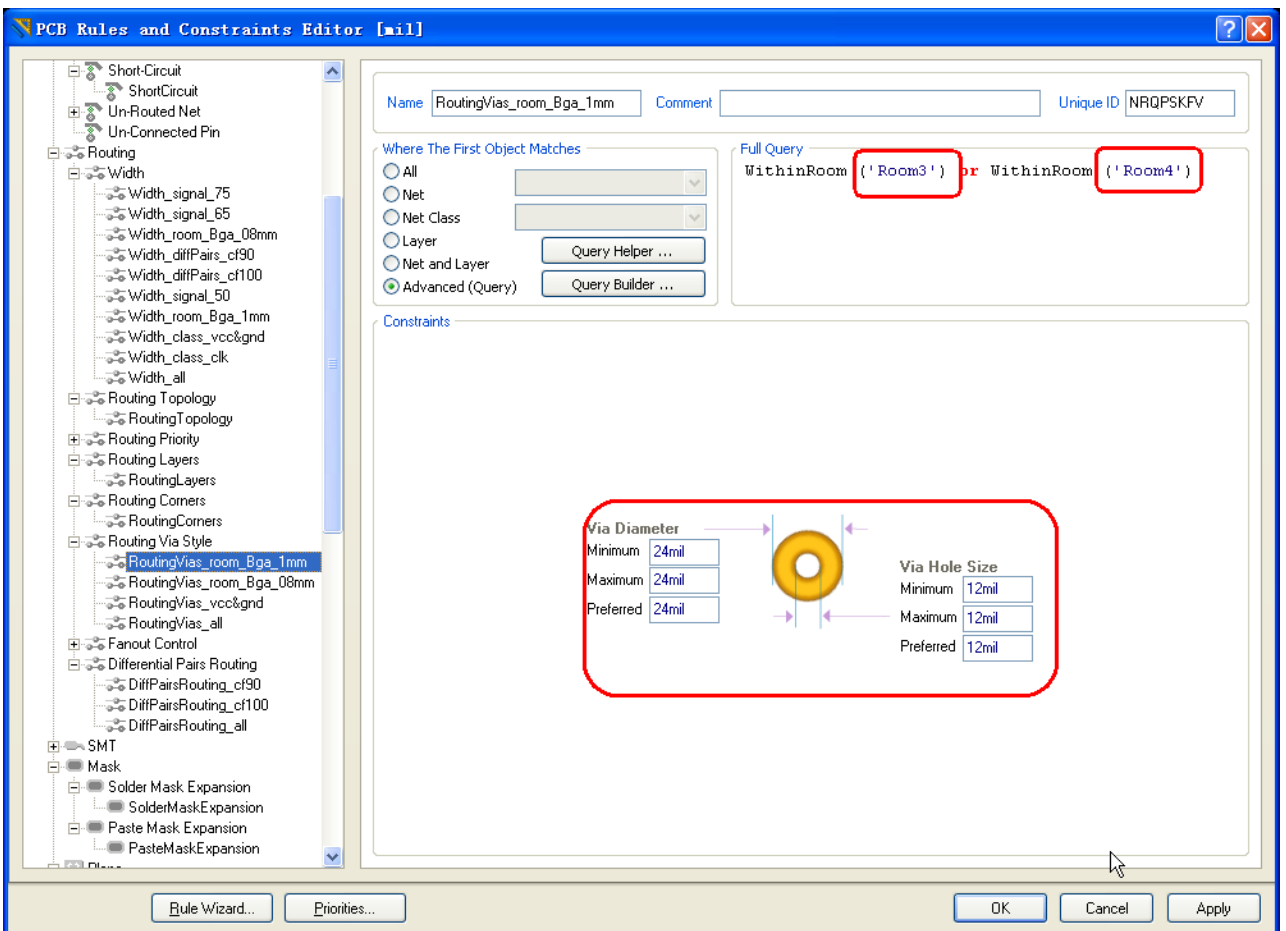

### RoutingVias\_all

•更改过孔设置(默认为最小12/24mil最大20/40mil )

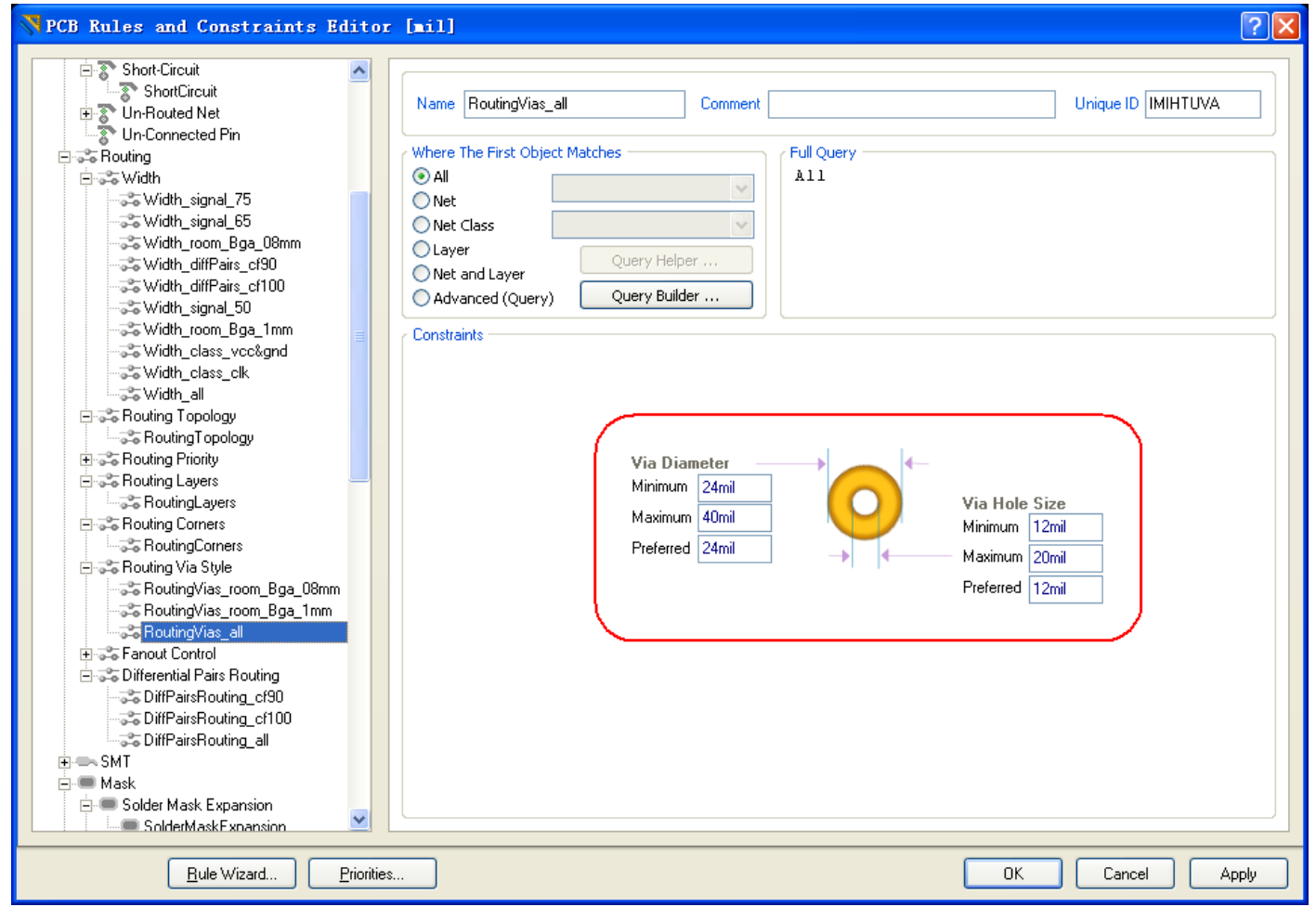

### Routing Vias Style优先权

- •无需更改优先权(默认设置)
- •需要设置的规则打勾激活

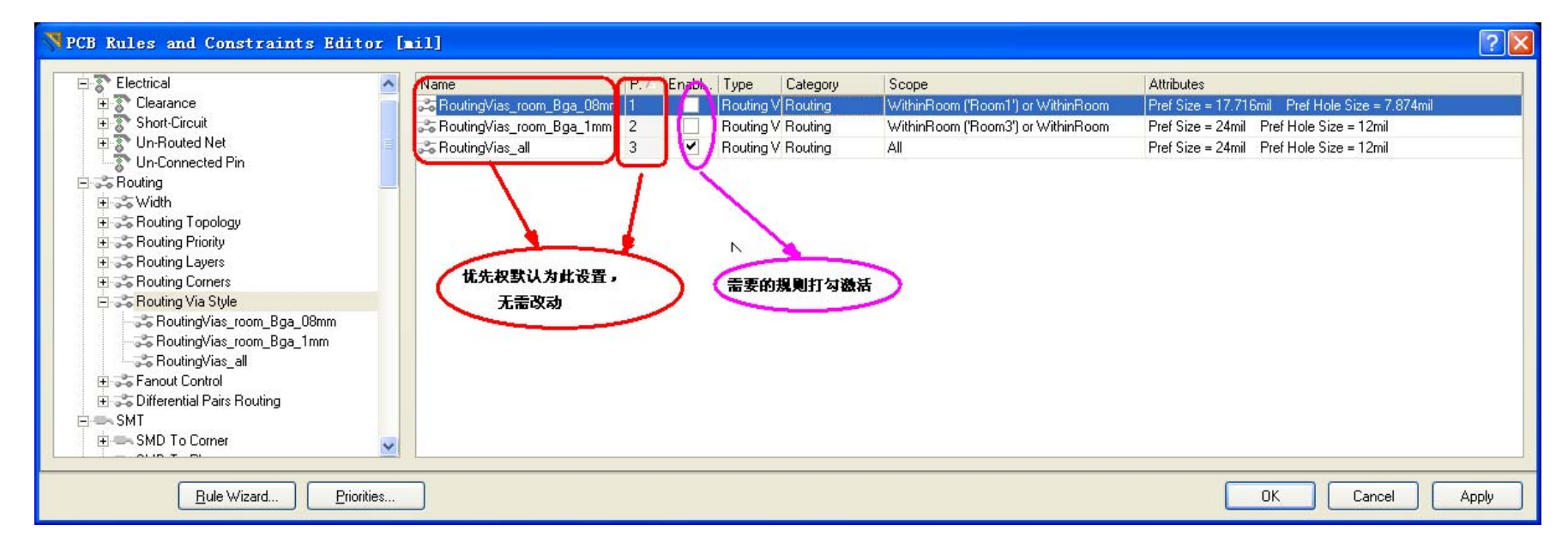

# Differential Pairs Routing设置

- DiffPairsRouting\_cf90
- DiffPairsRouting\_cf100
- DiffPairsRouting\_all

#### DiffPairsRouting\_cf90

• 更改90欧姆差分在每层对应差分走线间距(根据阻抗 结构图)

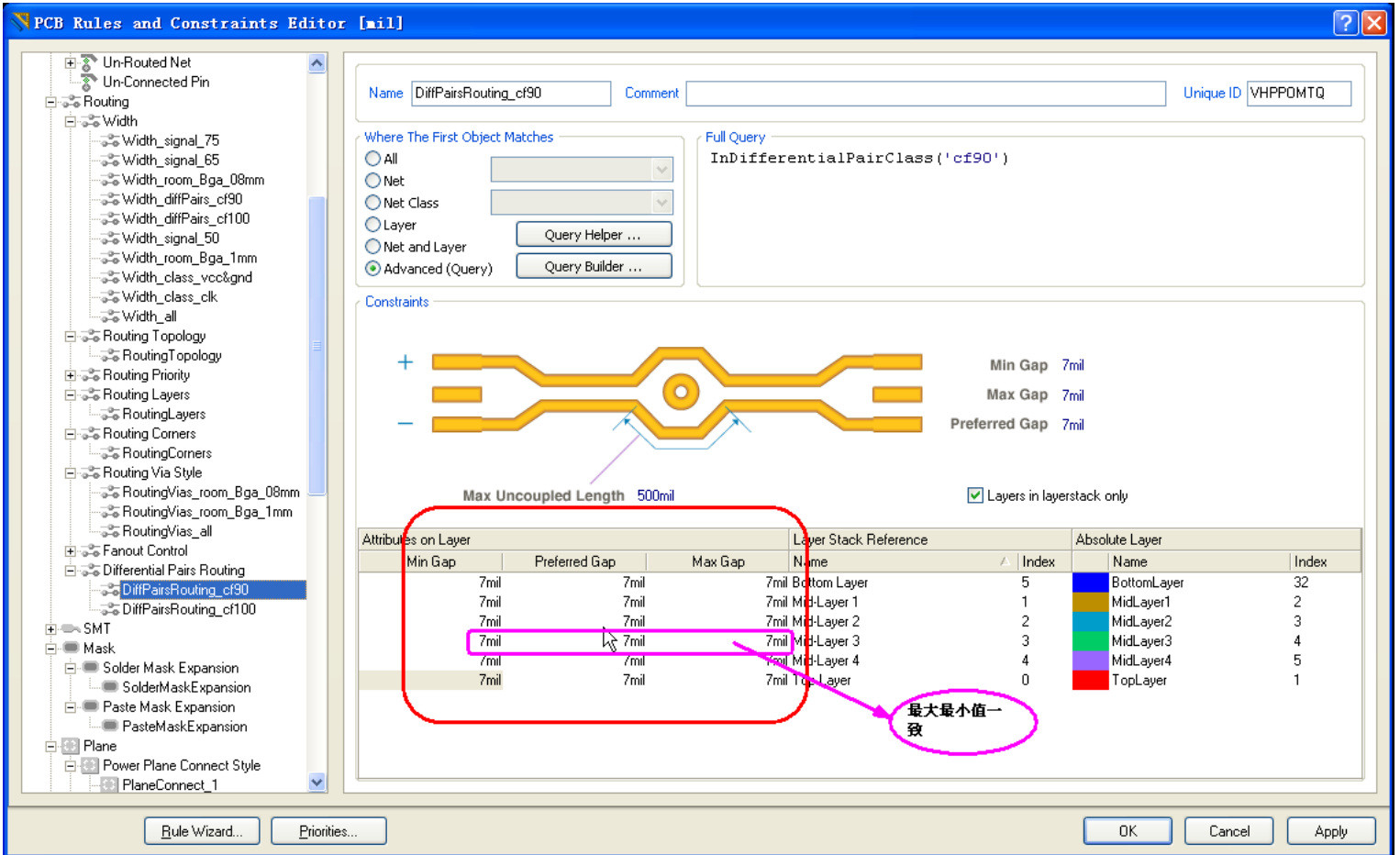

#### DiffPairsRouting\_cf100

• 更改100欧姆差分在每层对应差分走线间距(根据阻抗 结构图)

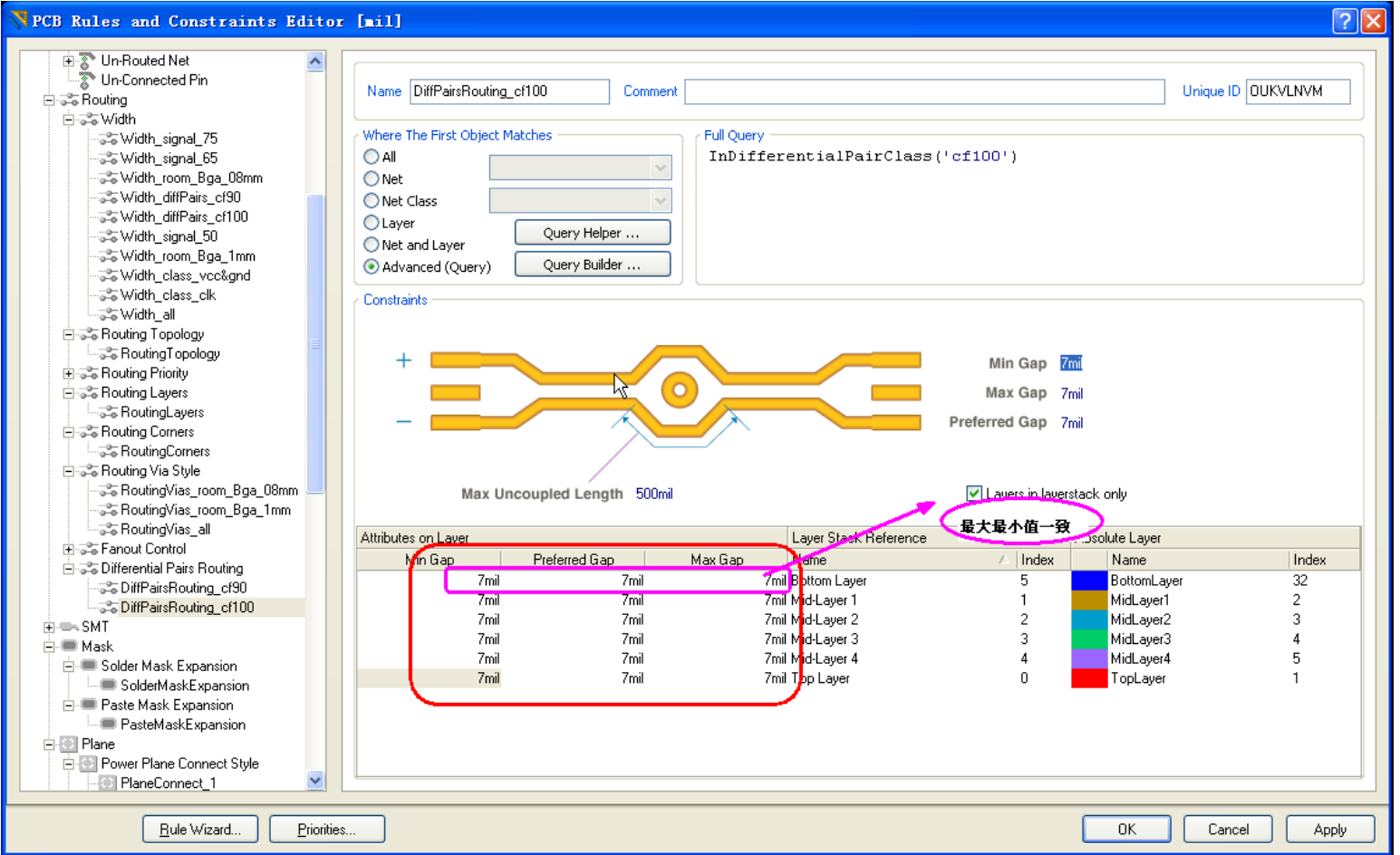

#### DiffPairsRouting all

#### •更改差分在每层对应差分走线间距(无阻抗时默认设

置)

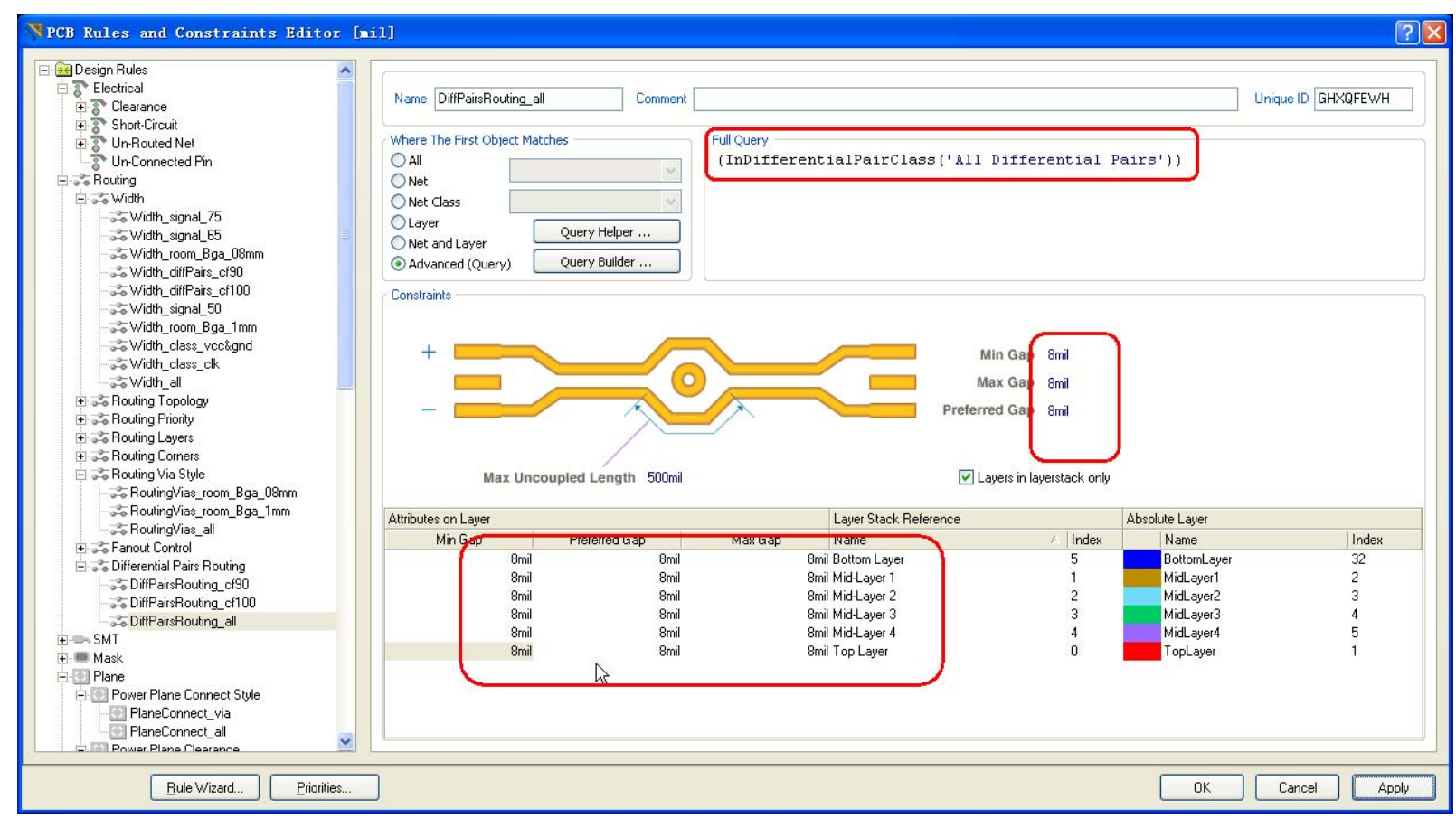

# Differential Pairs Routing优先权

- •• Cf90, cf100规则优先于全局
- •默认为全激活

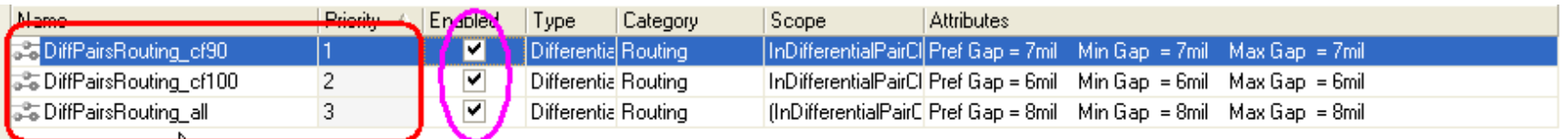

# Plane设置

- PlaneConnect\_via
- PlaneConnect\_all
- PlaneClearance\_via
- PlaneClearance\_all
- PolygonConnect\_via
- PolygonConnect\_all

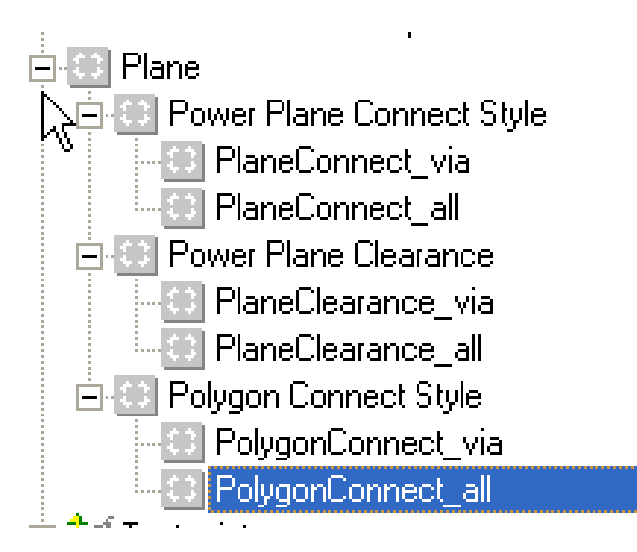

## PlaneConnect\_via

#### •电源地在plane层过孔全连接(需要时激活)

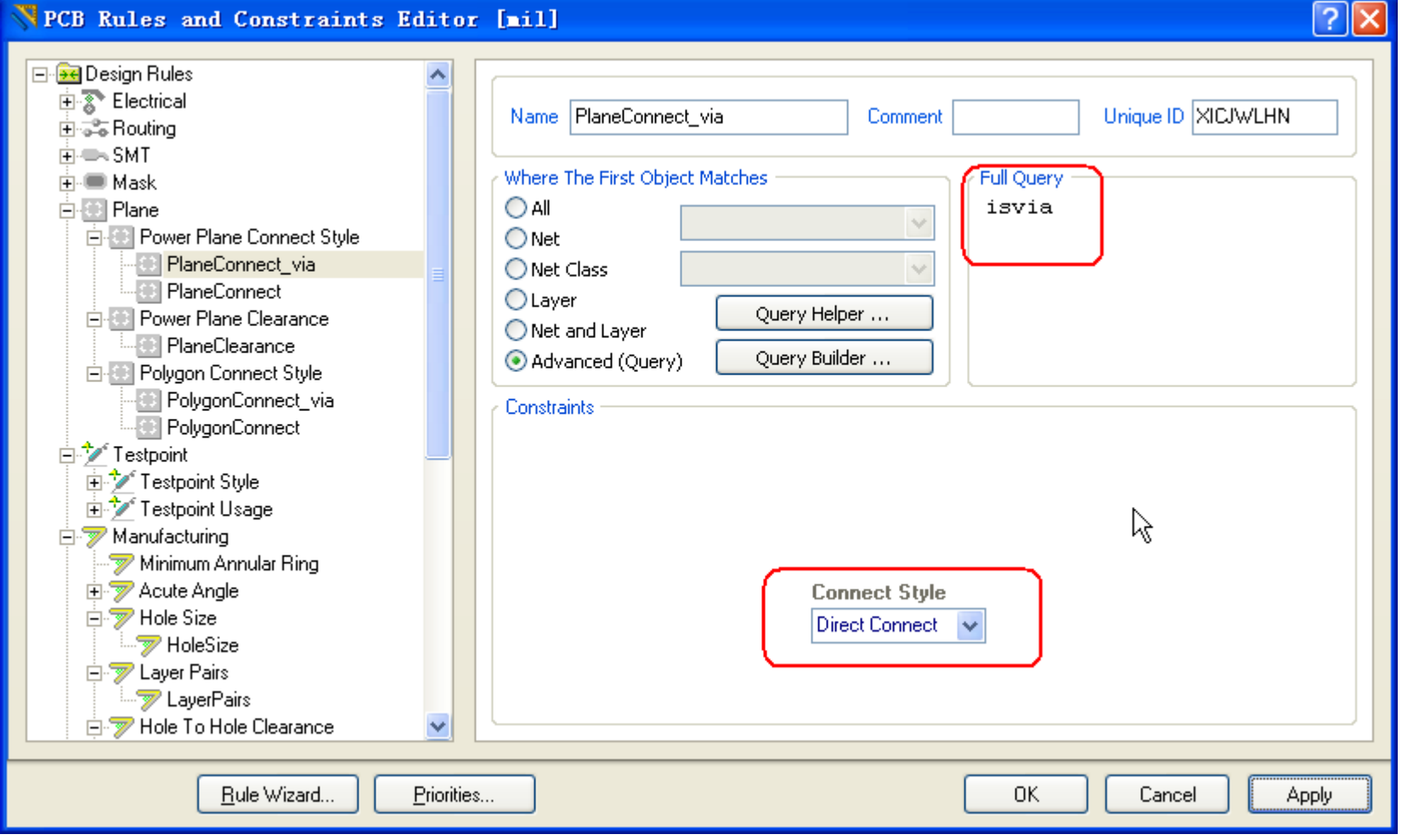

#### PlaneClearance via

• 过孔在Plane层的隔离大小设置(在过孔密度较高的板 上可激活)

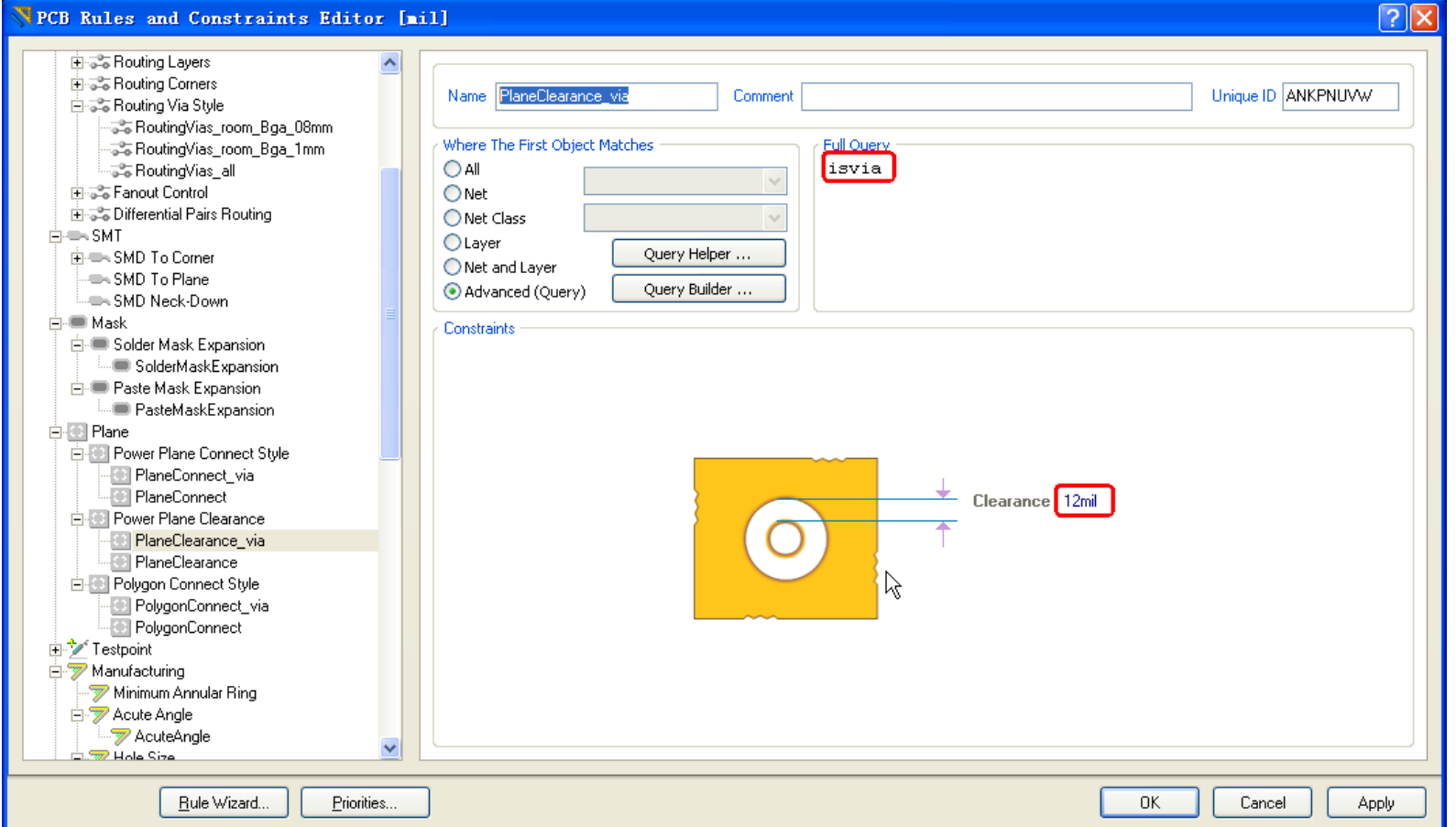

### PolygonConnect\_via

•铺铜过孔全连接(需要时激活)

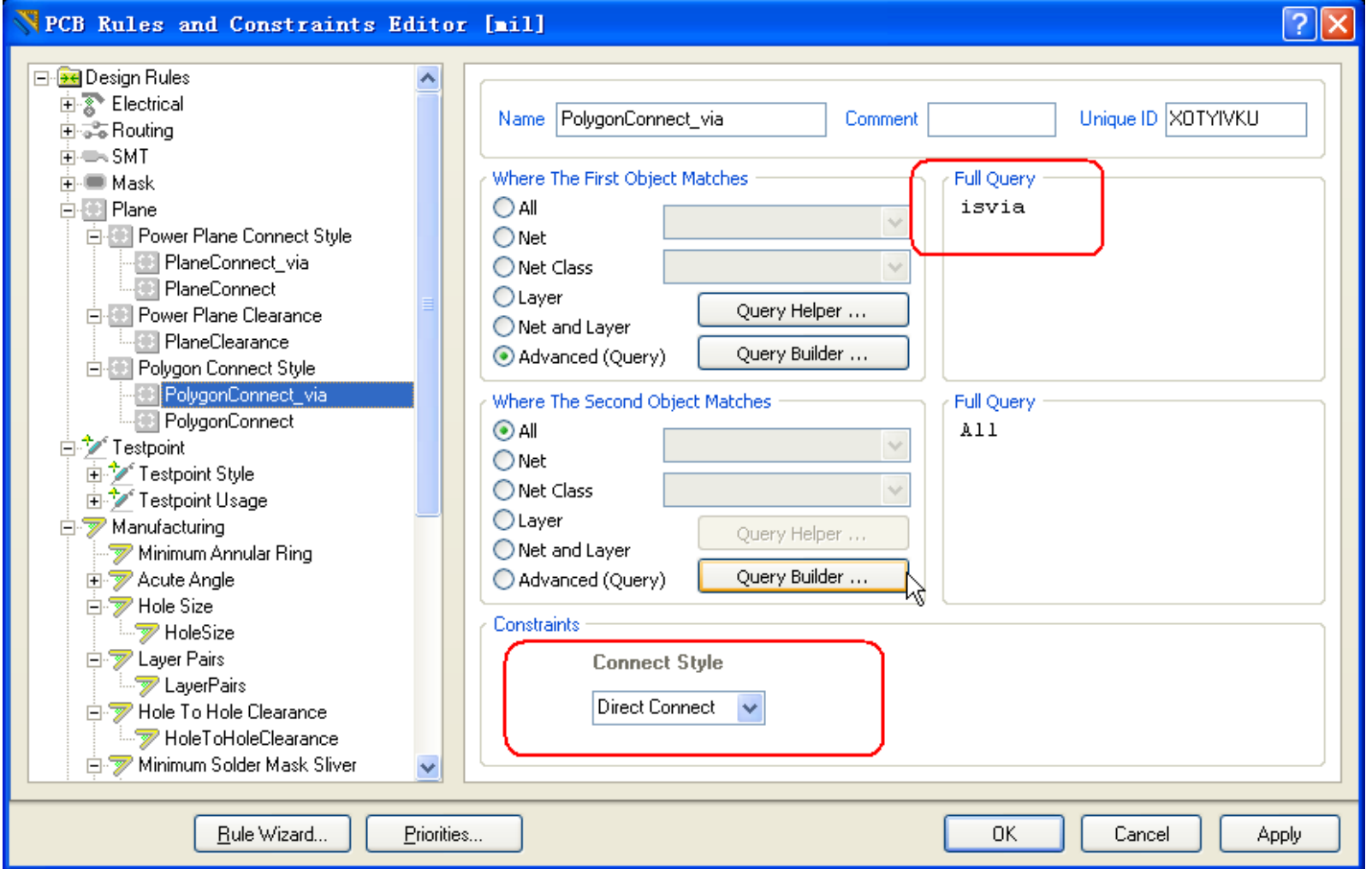

# Plane优先权

•过孔规则优先于全局规则

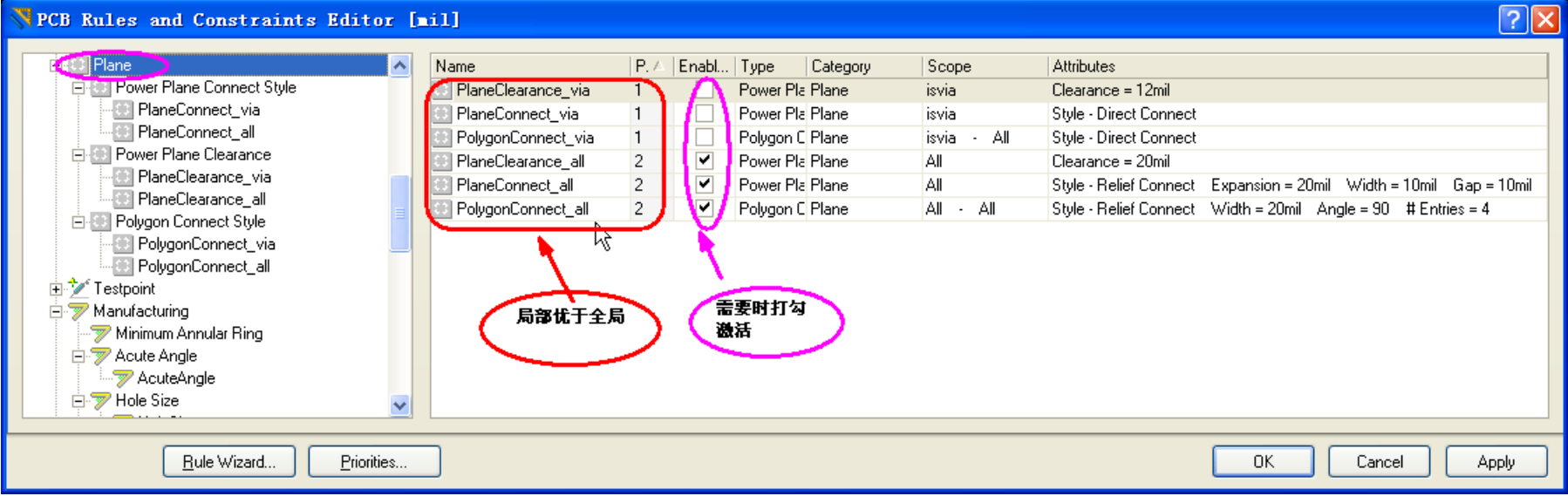

# Length class 设置

- •添加class等长规则
- •更改class内信号的等长误差范围

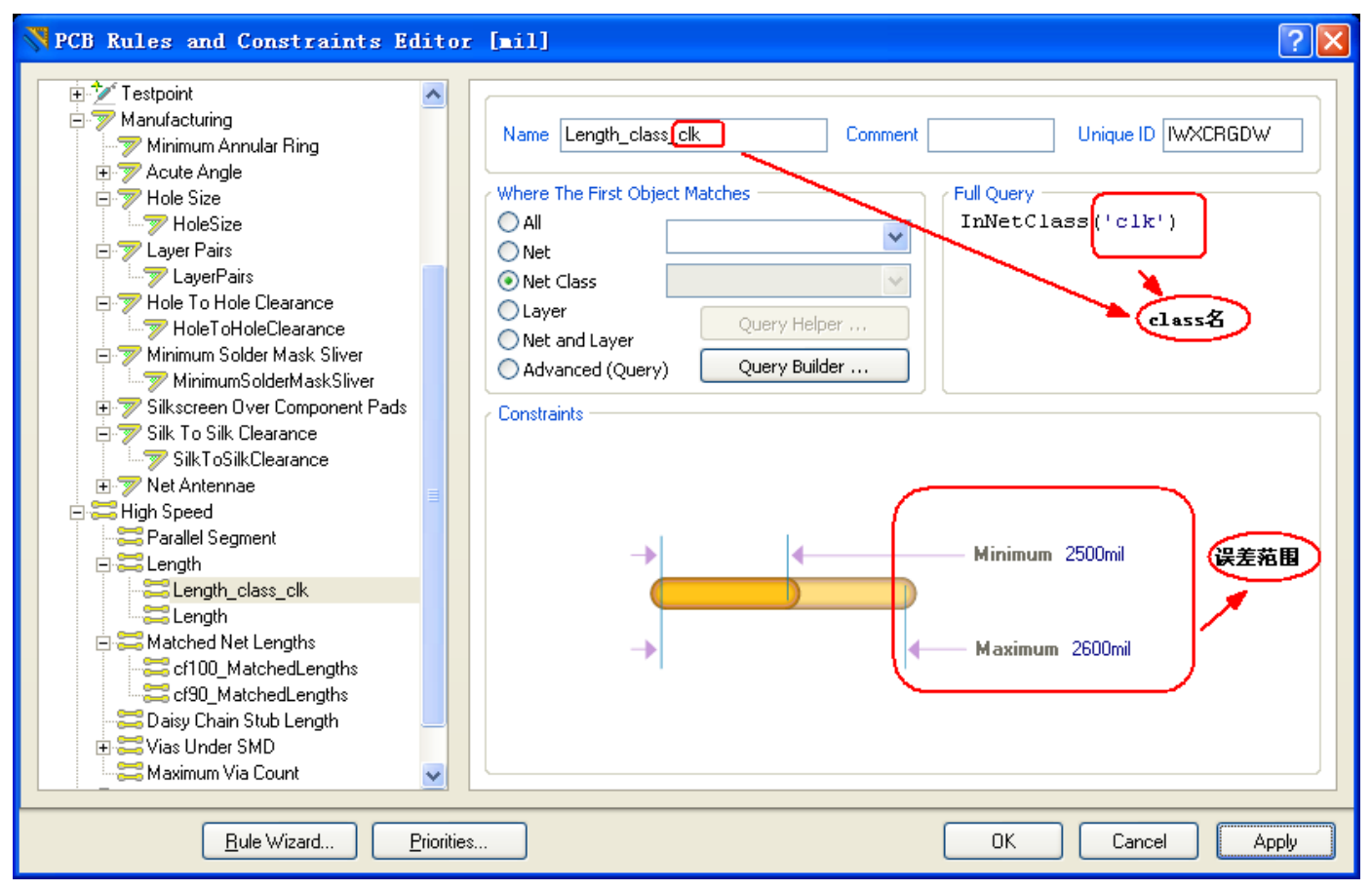

# Acute Angle设置

- •默认角度为90度
- •规范走线,辅助检查断线头

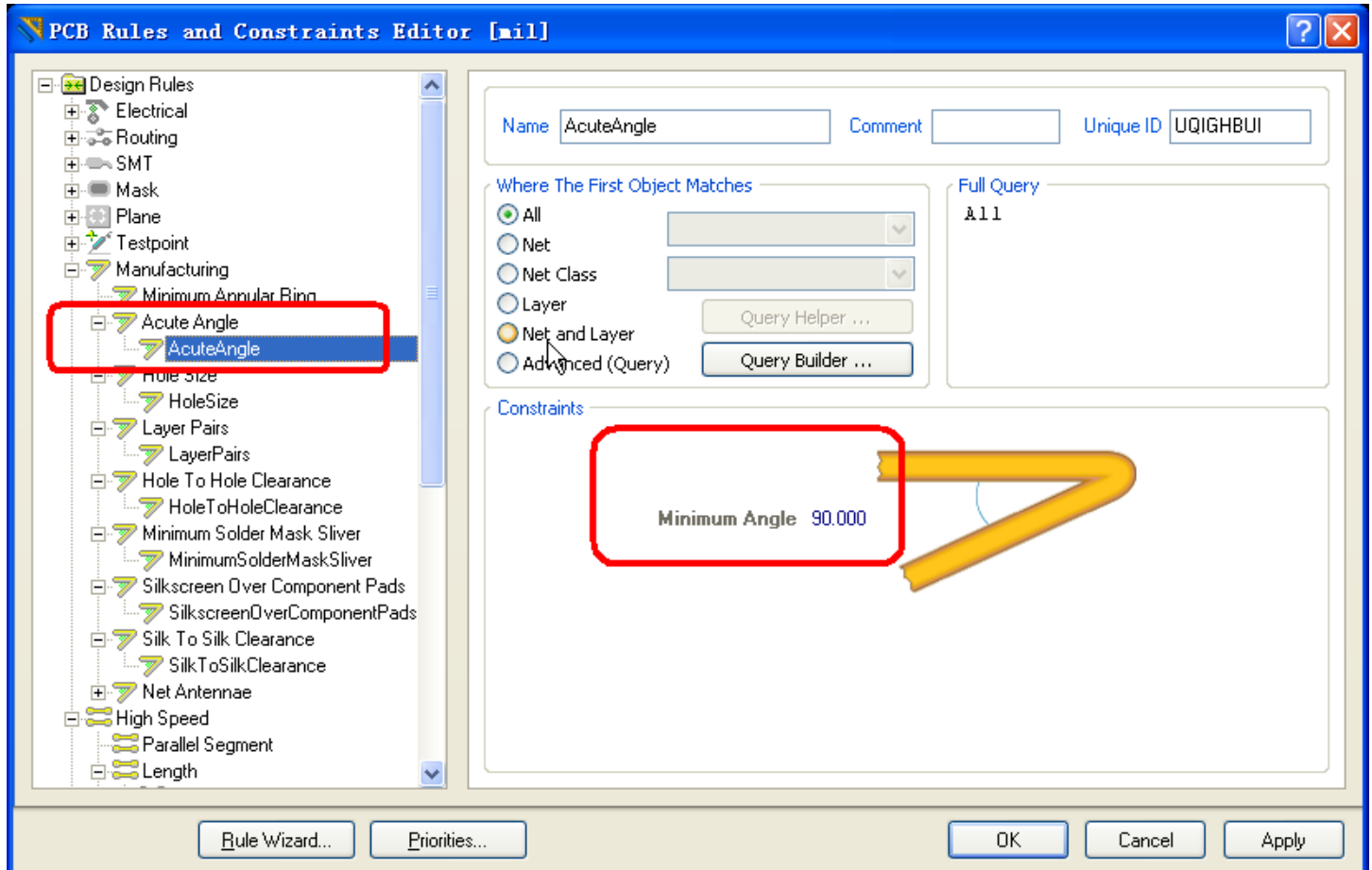

# Thank you !